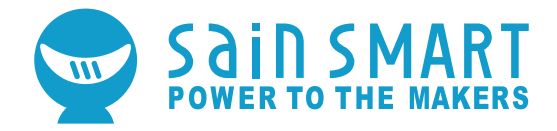

### **GENMITSU CNC ROUTER 3018-PROVer**

### **USER MANUAL**

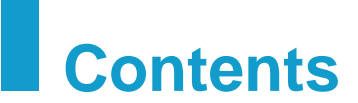

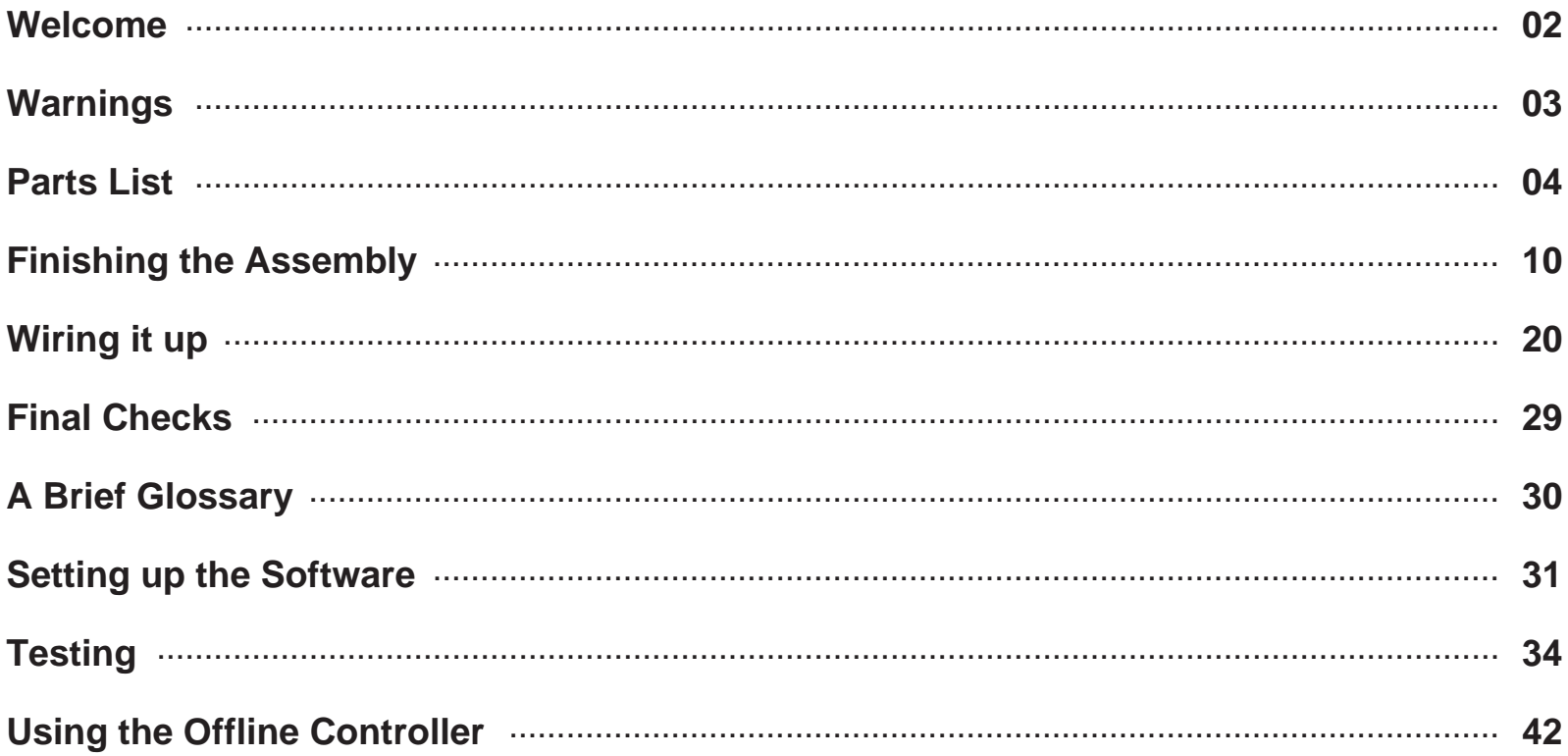

### **Welcome**

Thank you for purchasing the Genmitsu 3018-PROVer CNC Router from SainSmart.

Included in your package will be a SD card. SD card or both depending on the specific package you purchased.

These contain:

- Instructional videos
- Manuals and diagrams
- Windows USB Driver
- GrblControl/Candle operating software for Windows
- Sample files
- Offline Controller control files

These files can also be downloaded from the SainSmart Wiki Page http://wiki.sainsmart.com/index.php/101-60-3018PROVER which also contains some extra files such as wiring diagrams and Laser connections.

Before attempting to assembly the 3018 PROVer, please watch the assembly video on the SD card that came with your machine. This will save time and avoid mistakes.

Help and support is normally available from our Facebook group. (SainSmart Genmitsu CNC Users Group, https://www.facebook.com/groups/SainSmart.GenmitsuCNC)

For any warranty or support problems please email us at support@sainsmart.com.

### **Warnings**

As with any power tool it is essential you take proper precautions and care in its use.

Proper care and use includes but is not limited to

- Follow all instructions carefully
- Wear appropriate eye protection

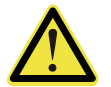

- Depending in the materials being cut make sure the Router is in a well ventilated area and appropriate breathing
- protection is used
- Take extra precautions for any material which may produce harmful dust or fumes
- Ensure the Emergency stop button is easily accessible at all times
- Do not leave the Router unattended while it is operating
- Use this CNC router under adult supervision if you are underage

Any modification of the Router or the use of accessories provided by a third party will void any warranty.

SainSmart does not accept any responsibility or liability for any use or misuse of the Router including any accessories.

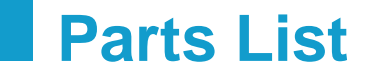

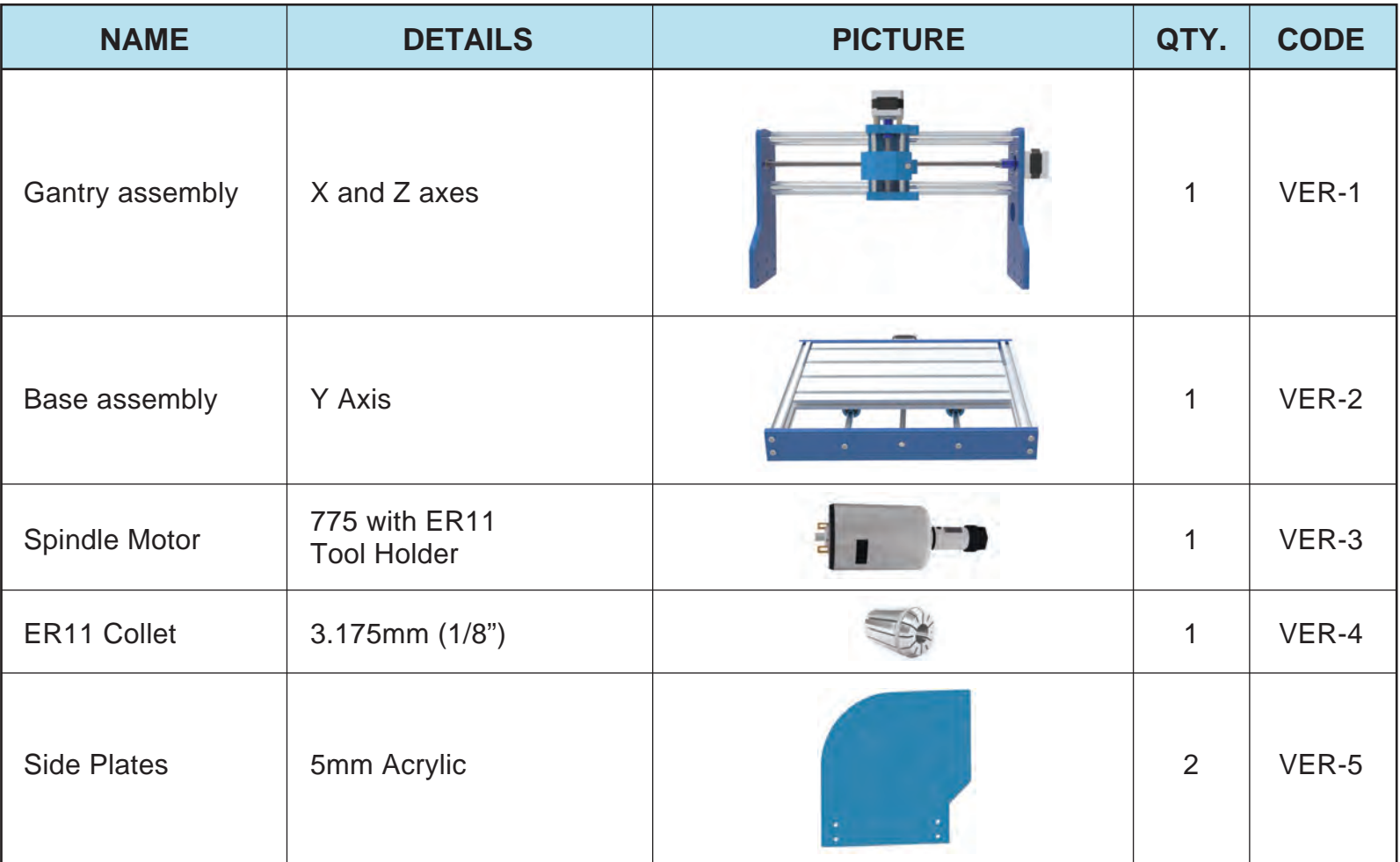

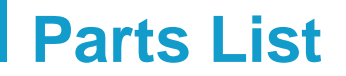

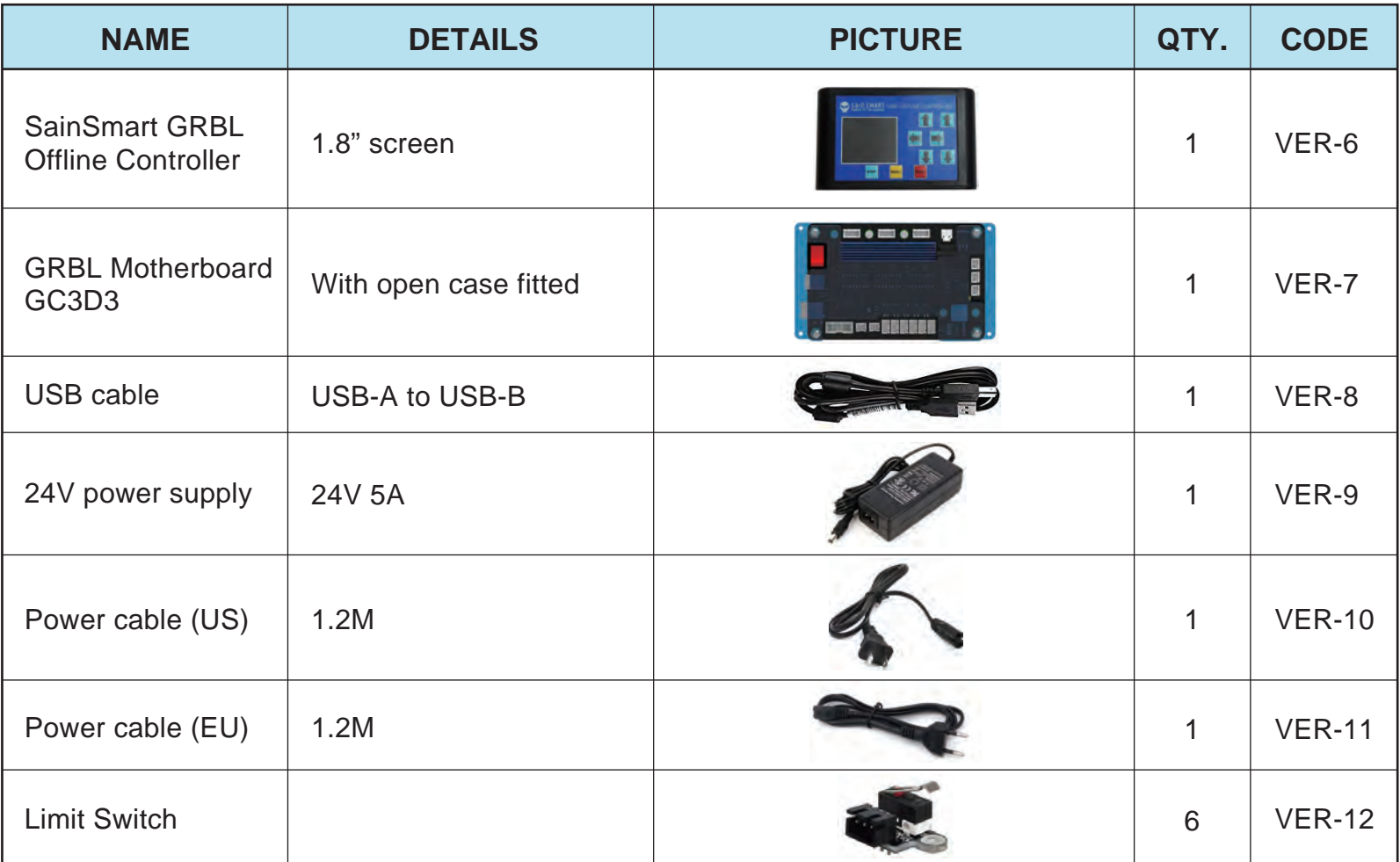

### **Parts List**

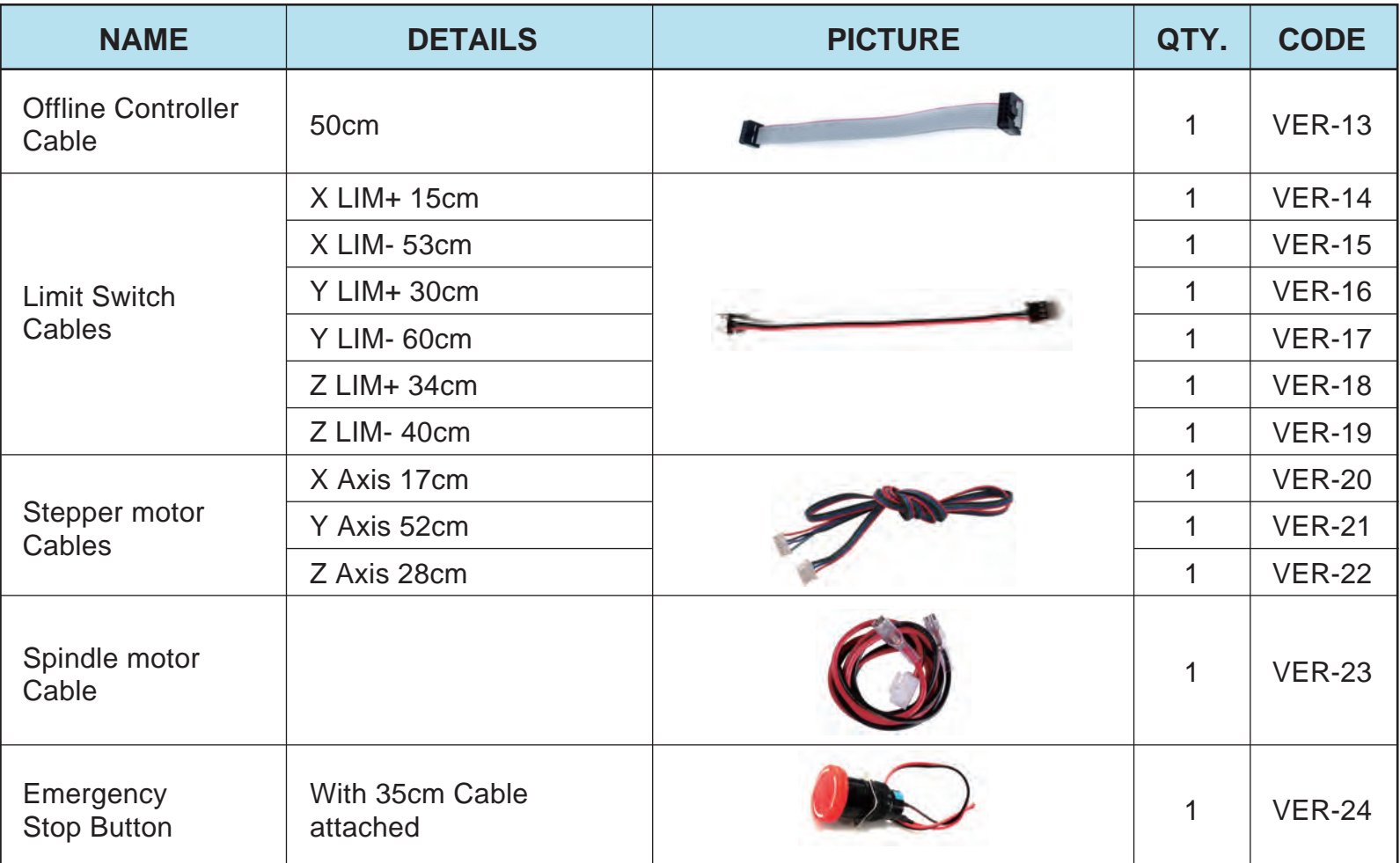

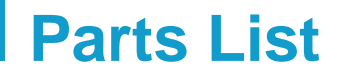

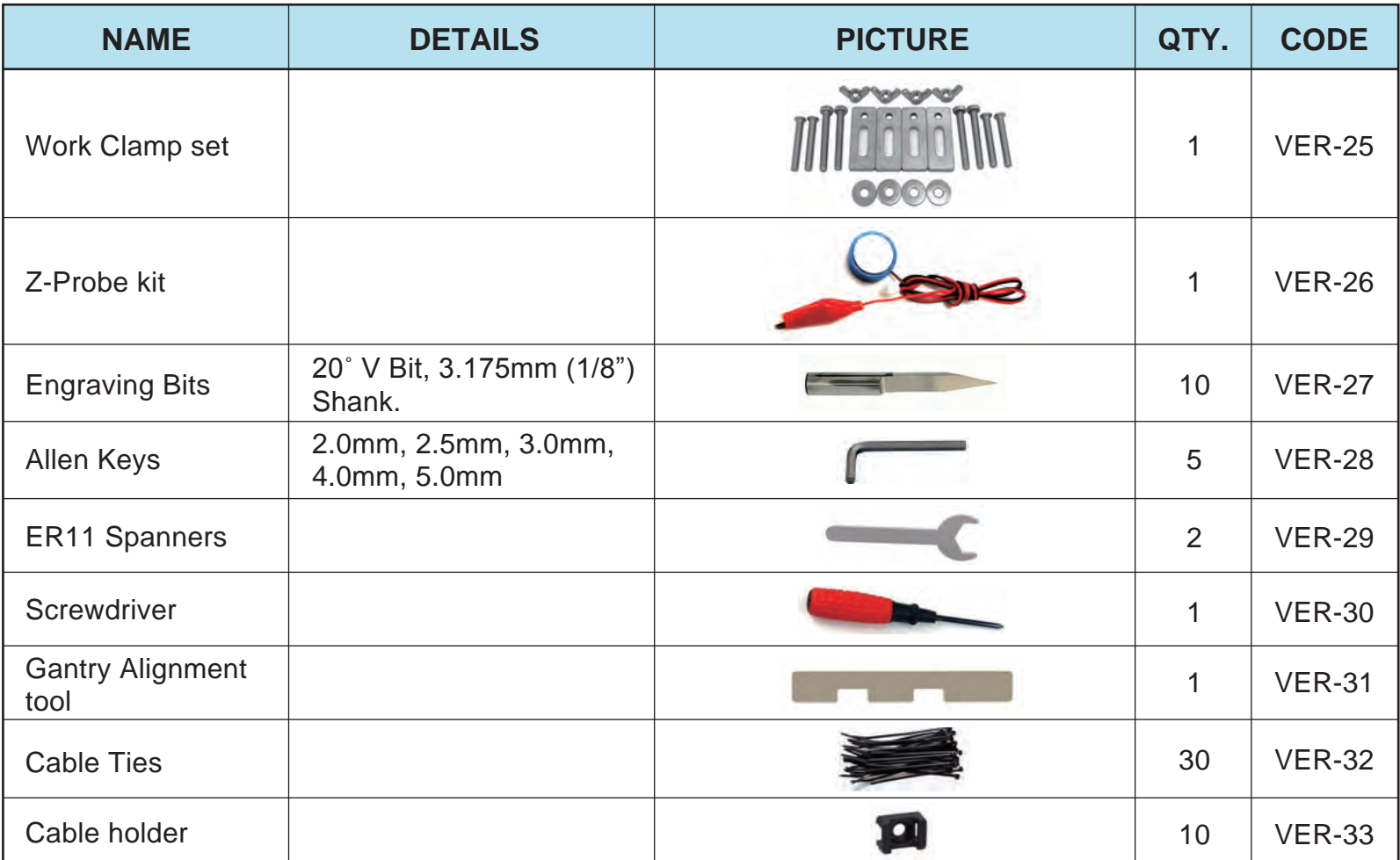

### **Parts List**

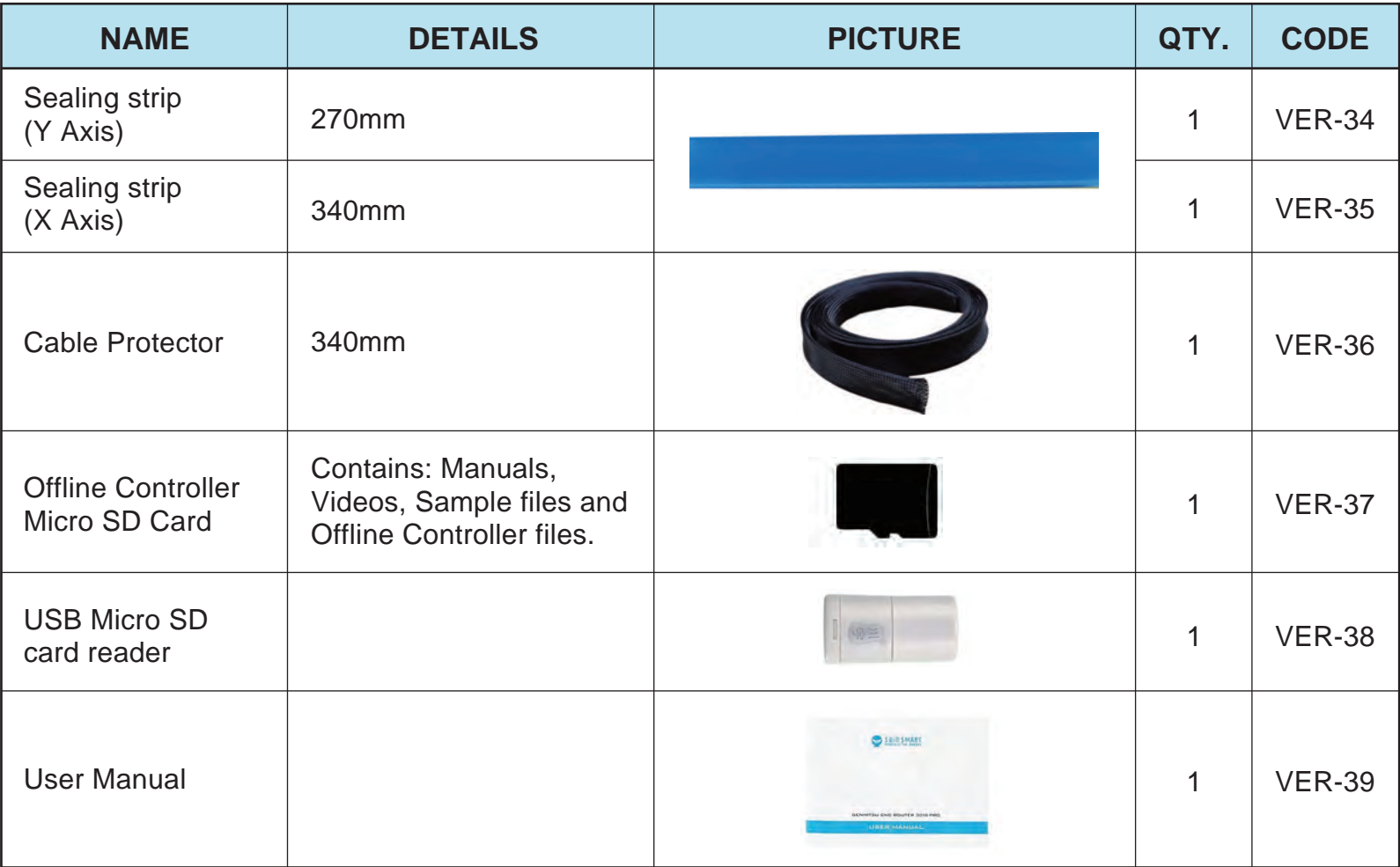

### **Parts List**

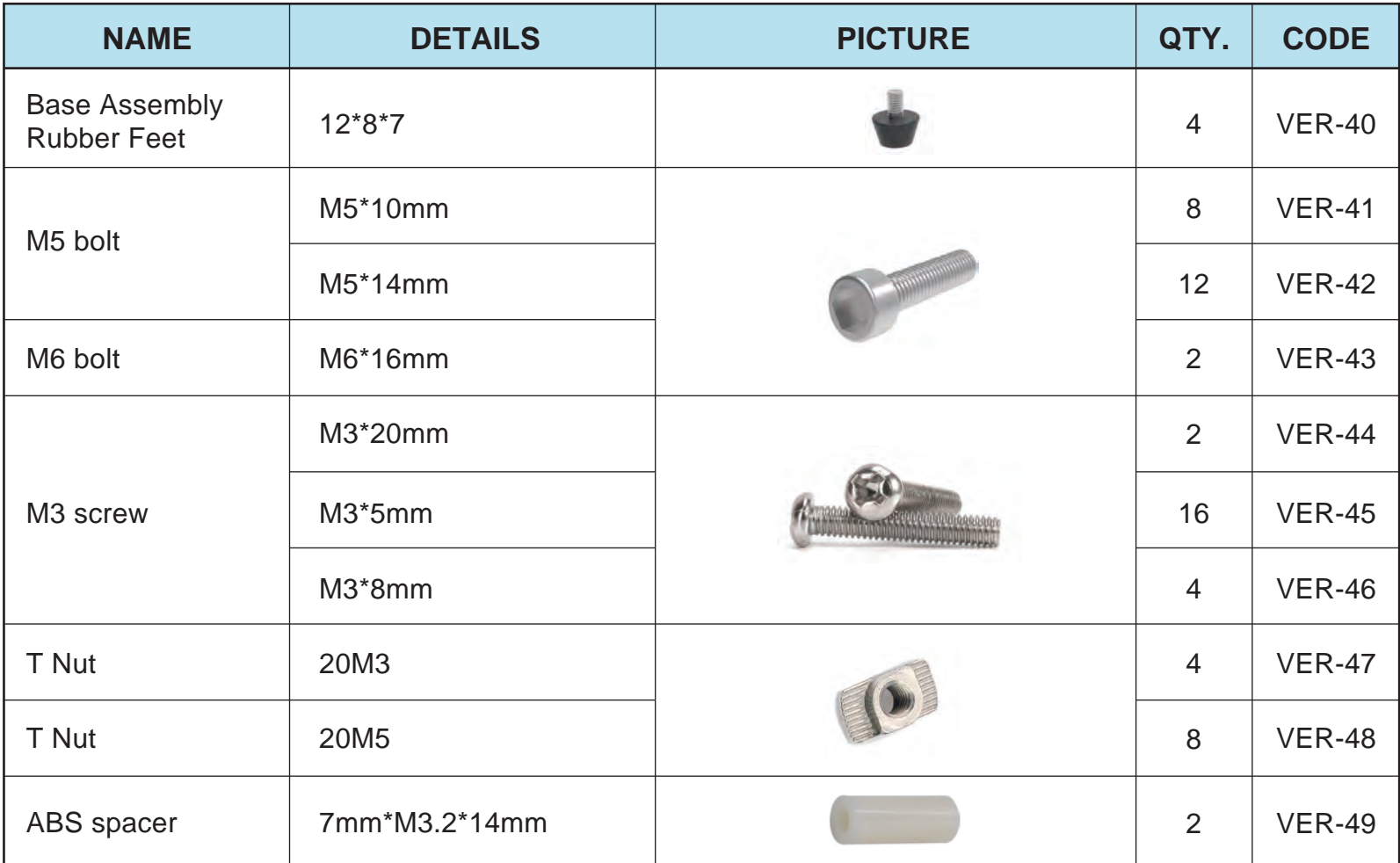

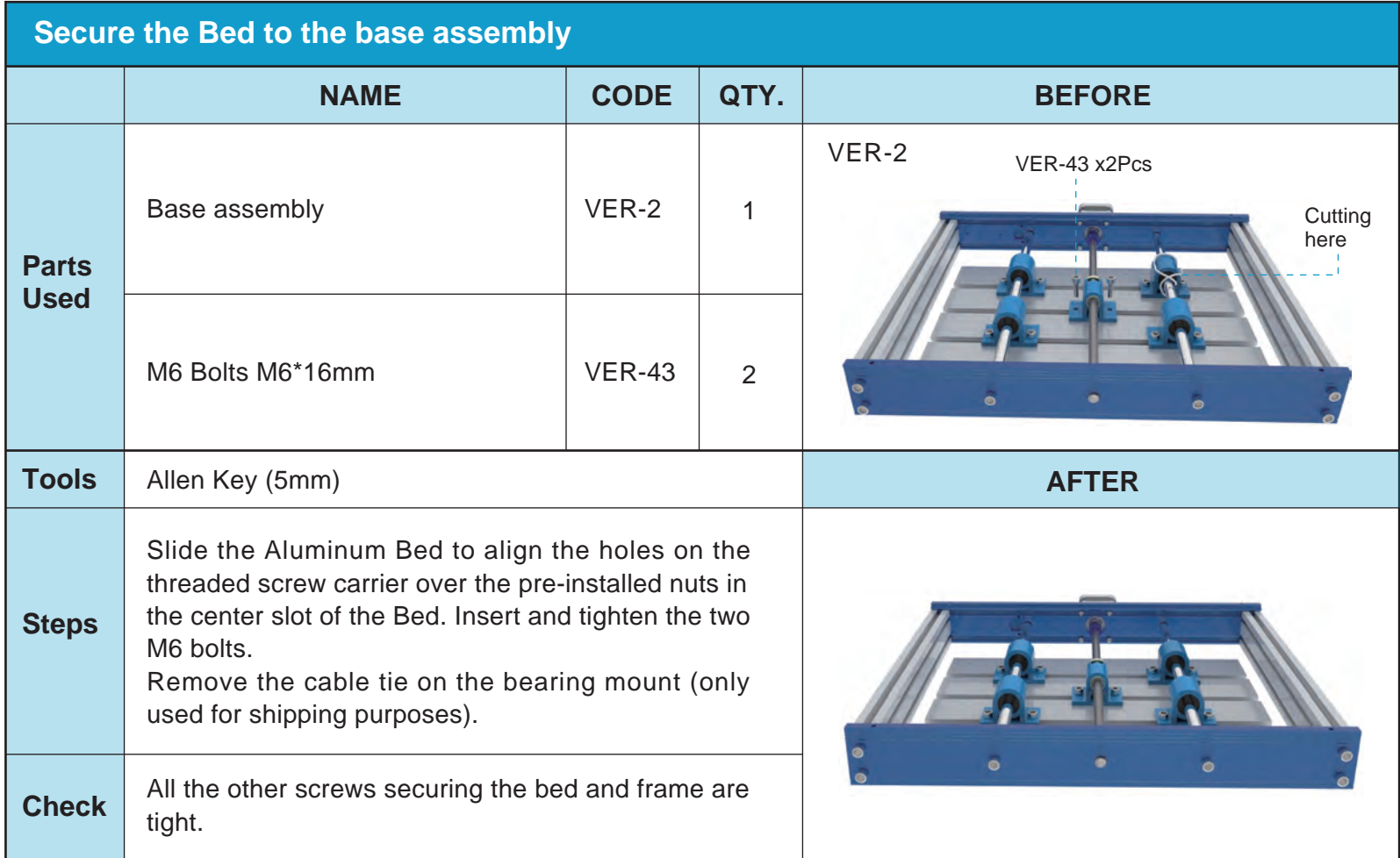

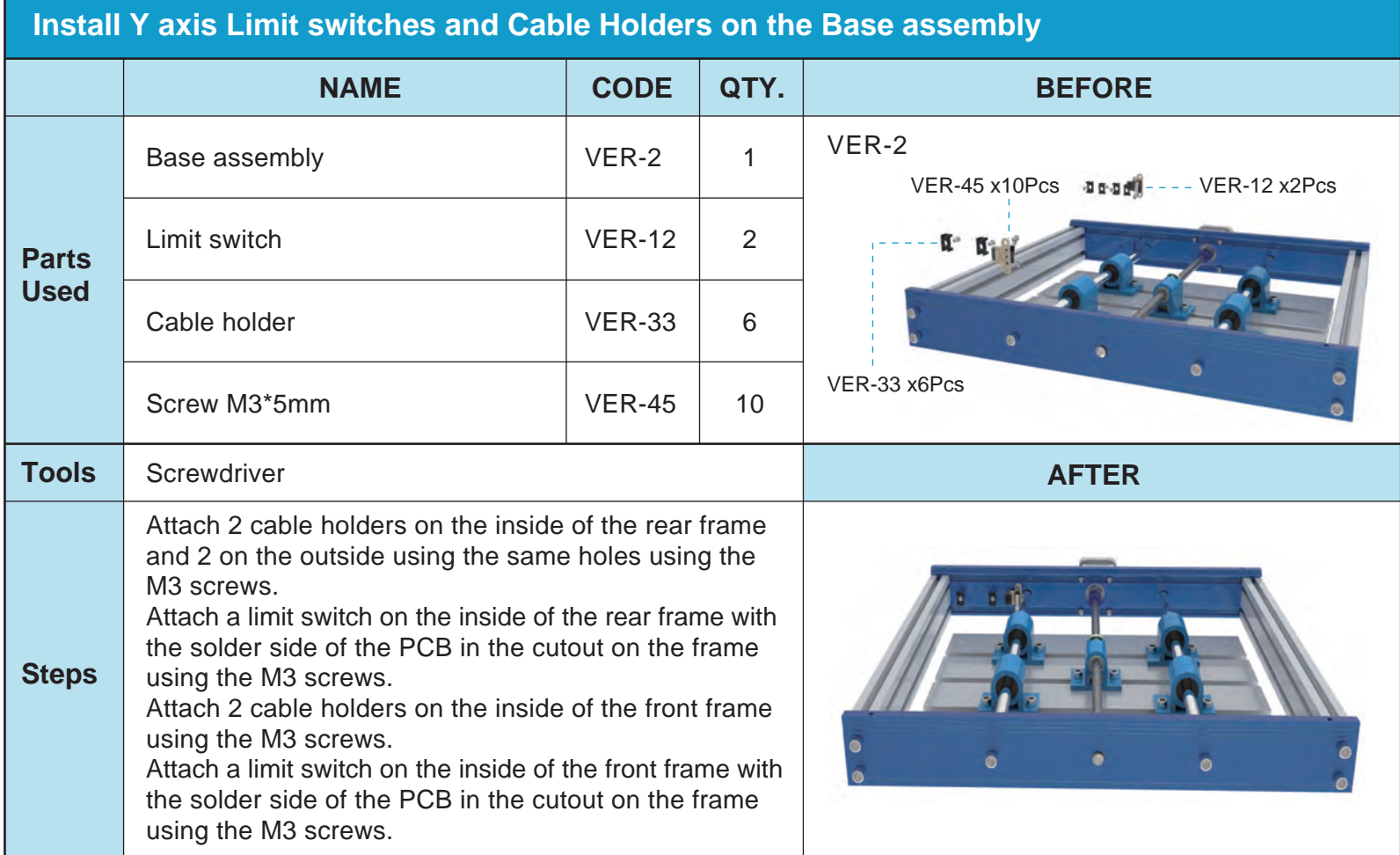

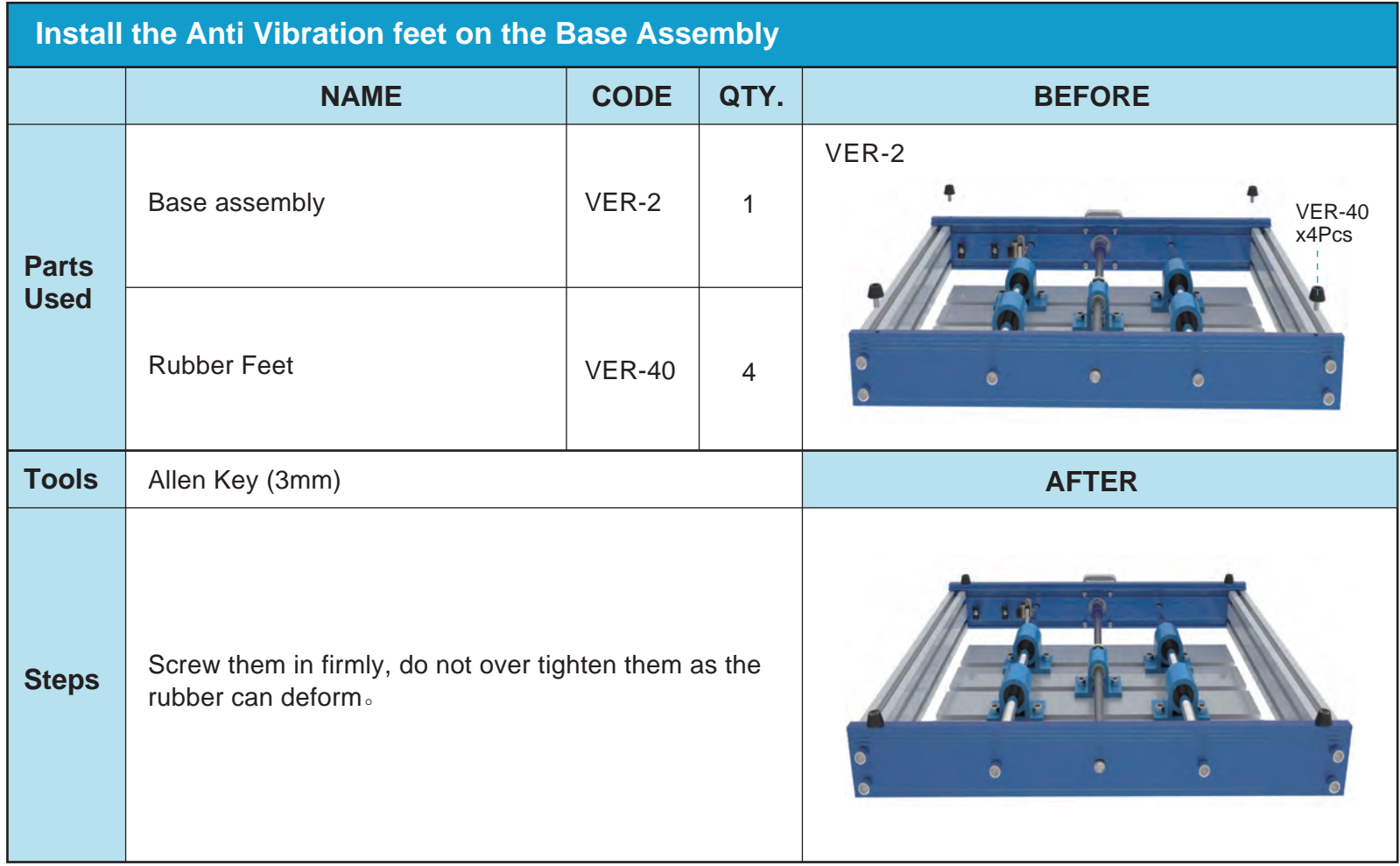

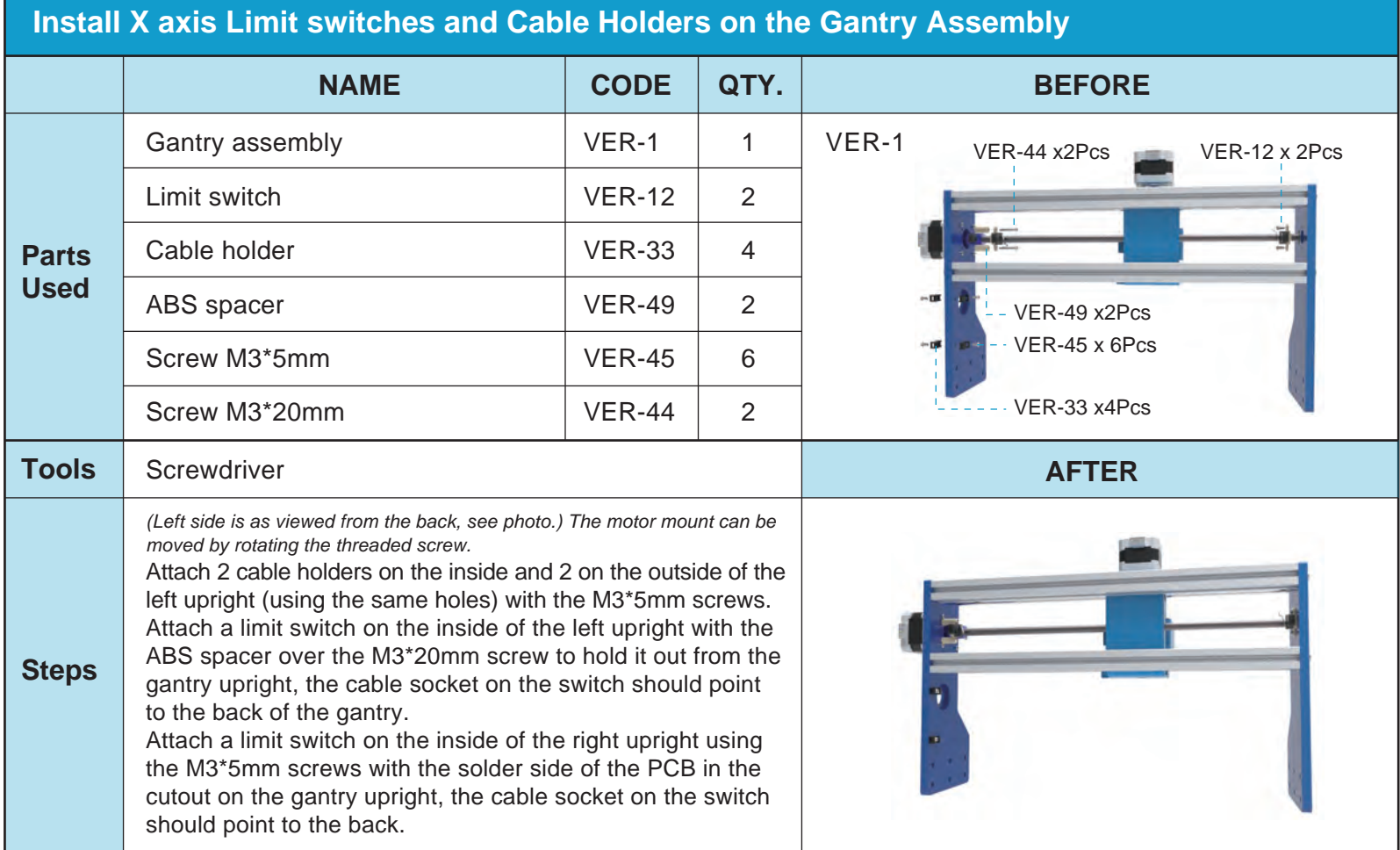

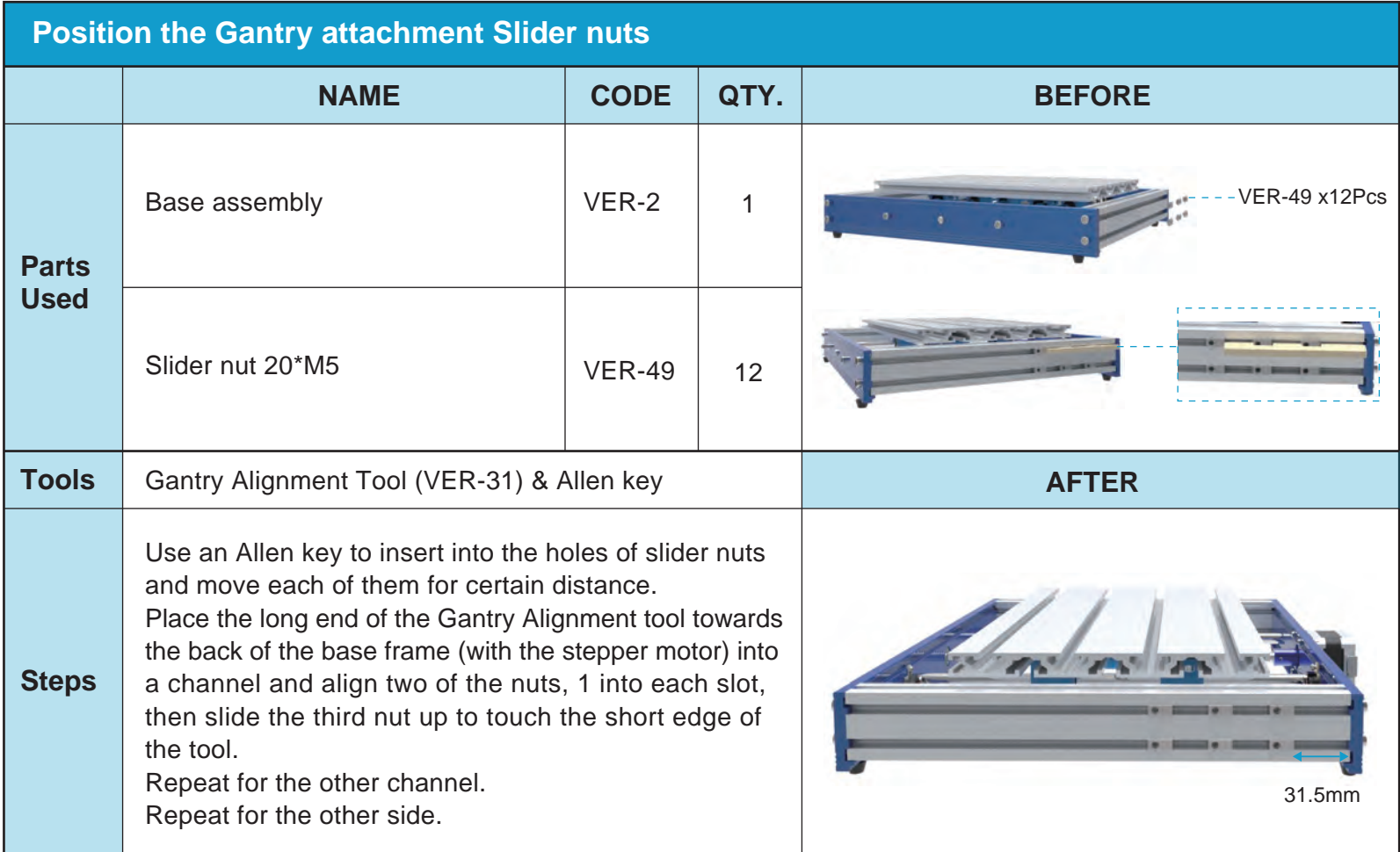

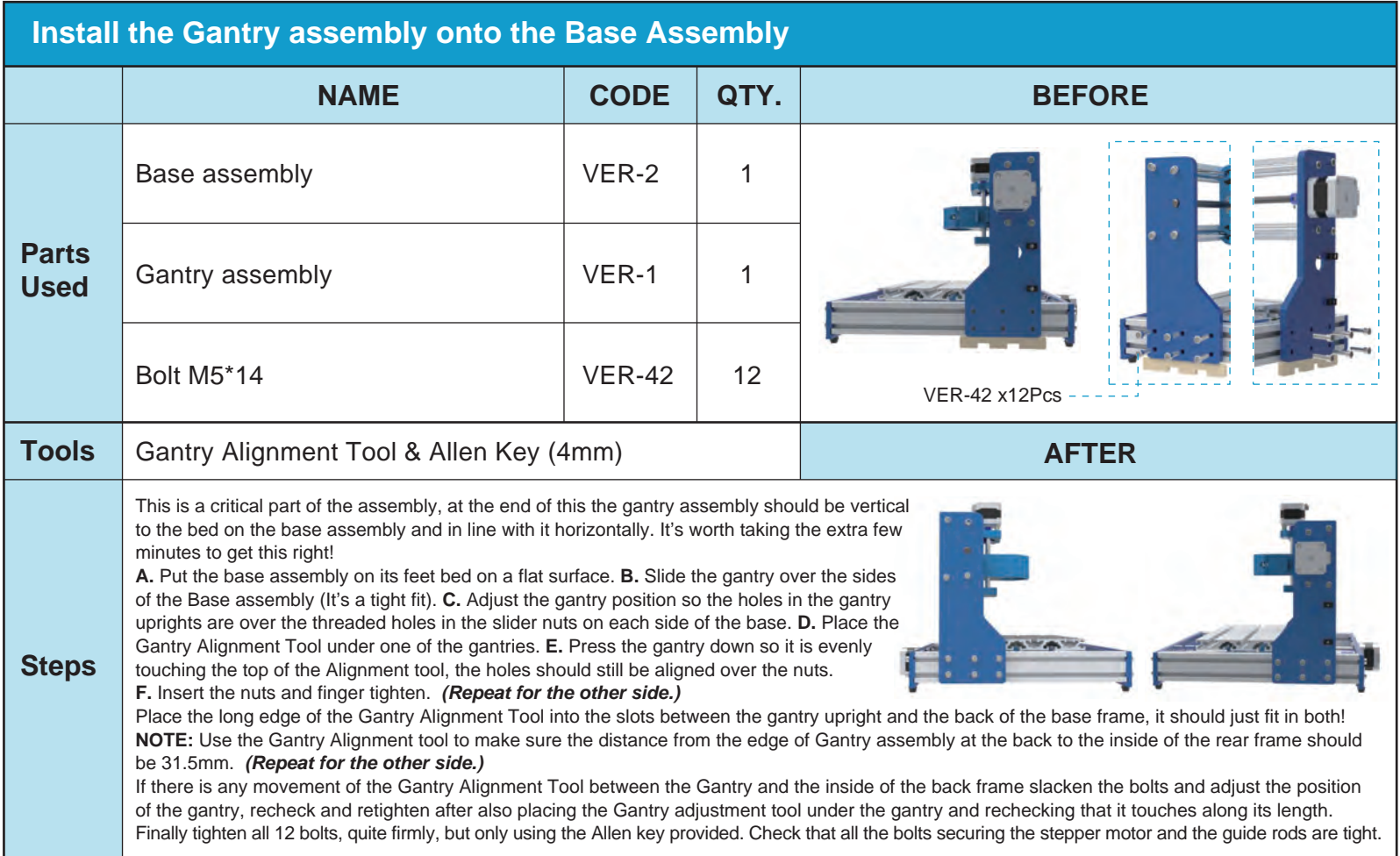

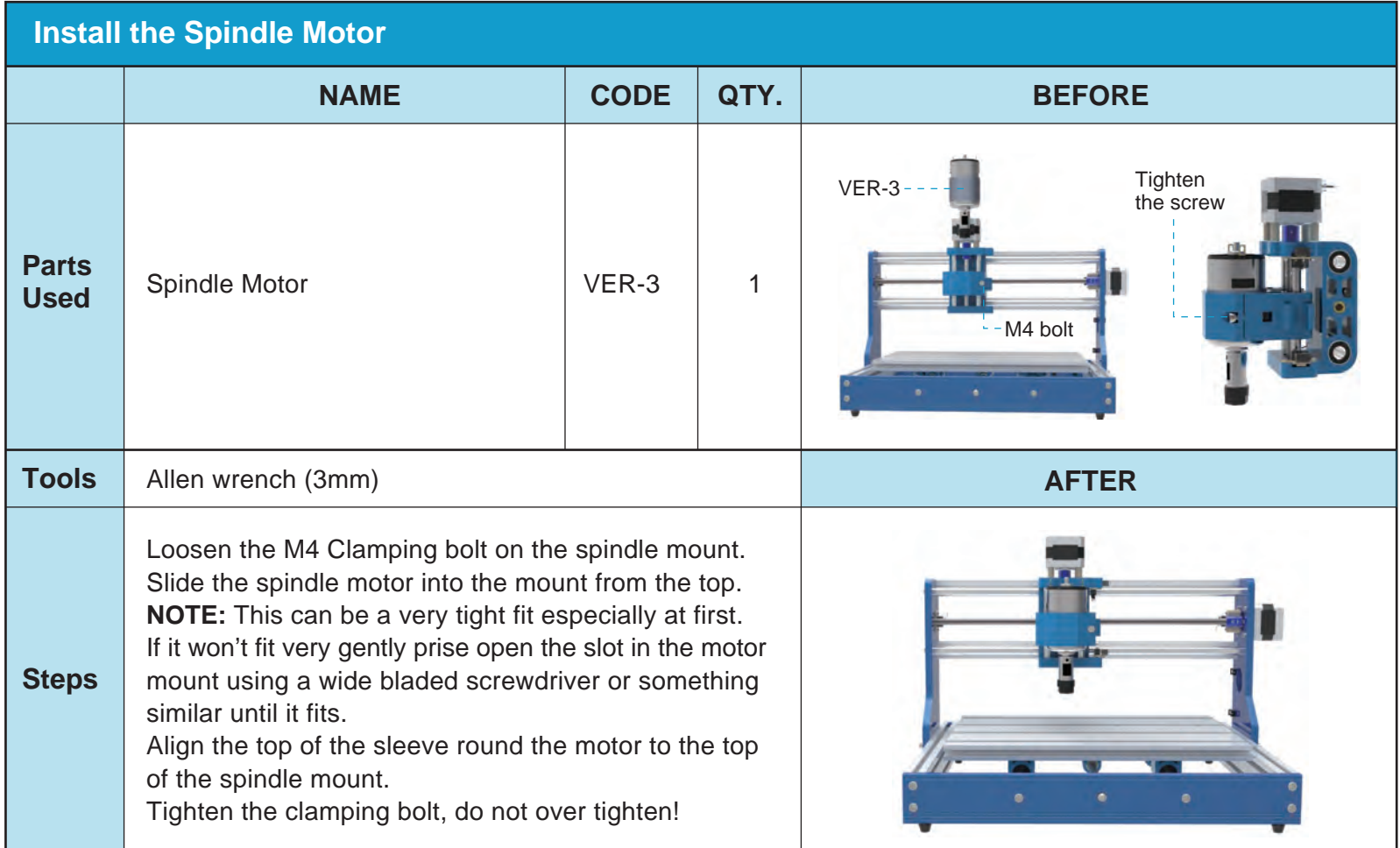

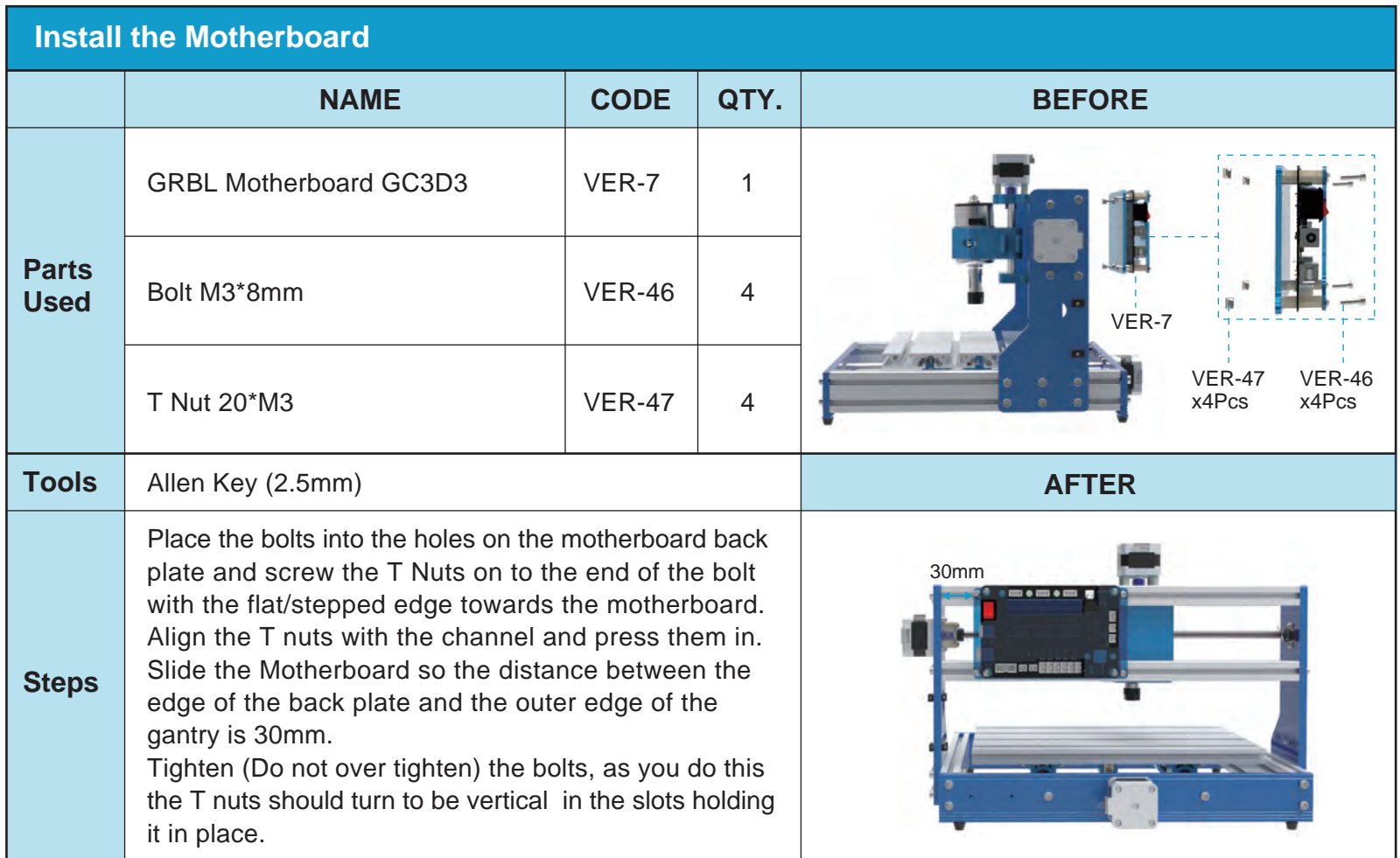

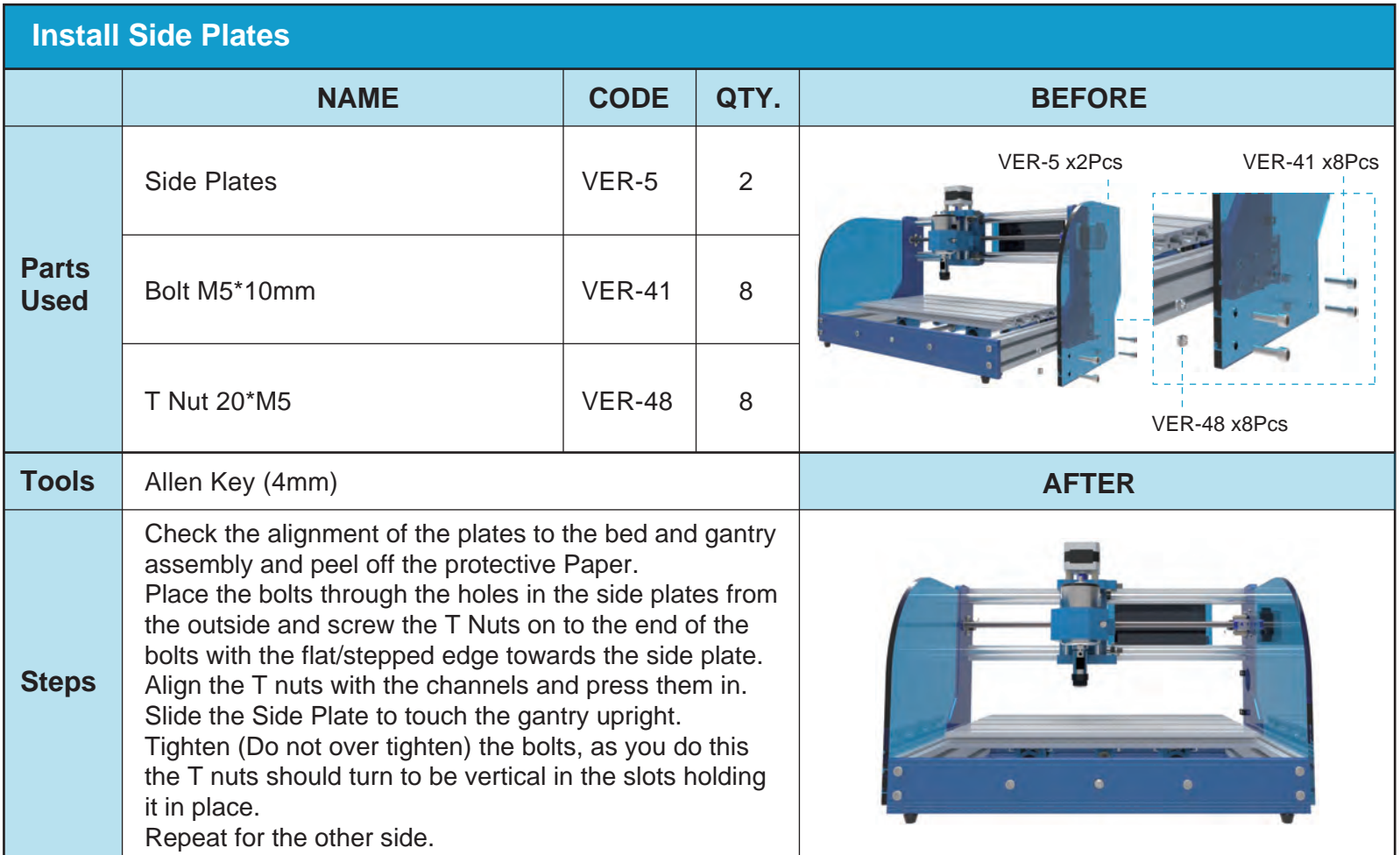

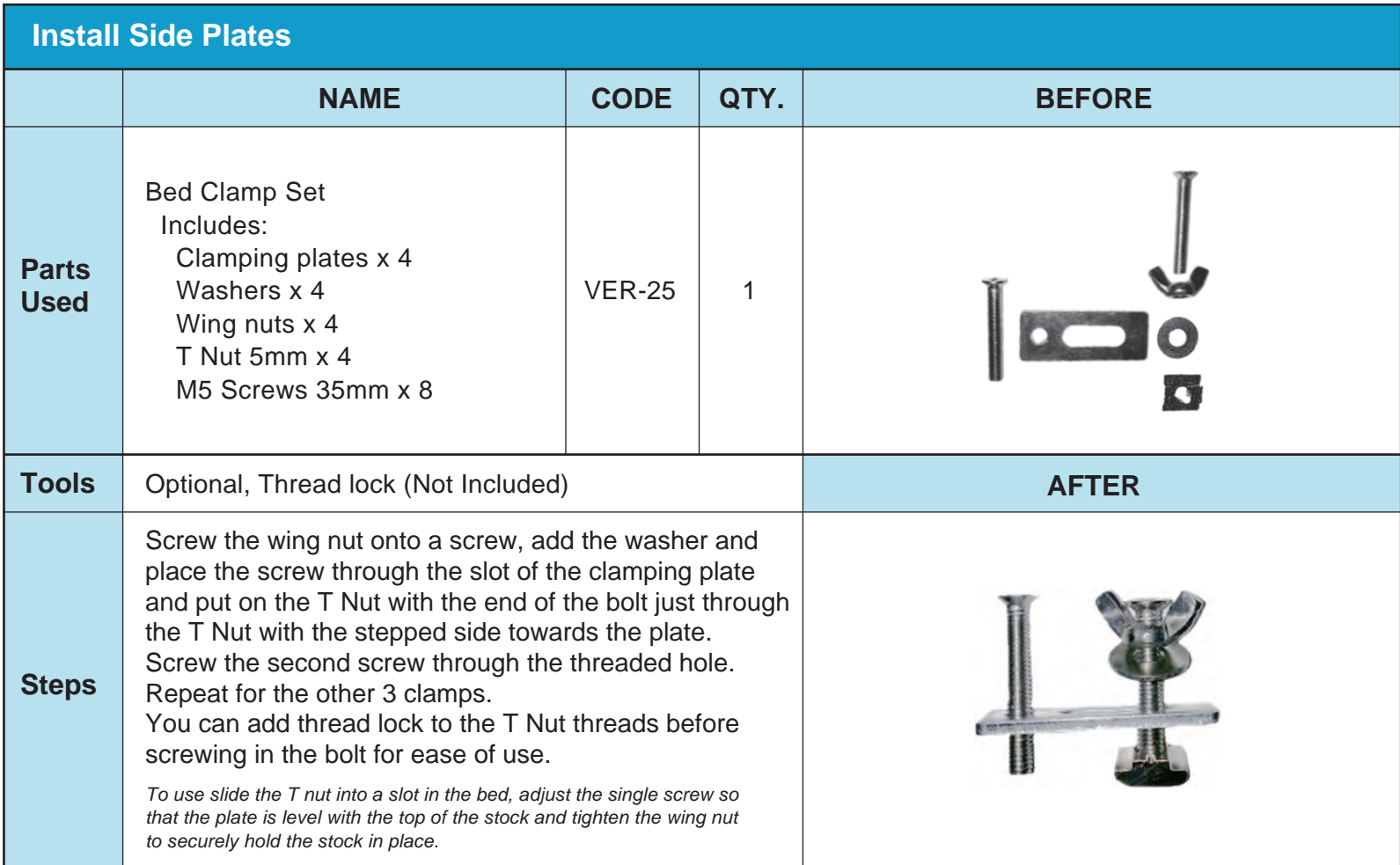

#### **General Wiring Notes**

#### **Labeling**

Each cable is labeled at one end with its purpose and this corresponds to the markings of where it fits into the motherboard. The label end goes into the motherboard.

#### **Cable routing**

Most of the cables are static; they will not move as the router working, these must be routed so that in operation they are out of the way of the bed including anything which may be mounted on it and the spindle. There are three sets of cables which will move as the router operates; these are the Spindle motor cable, The Z axis limit switches and the Z axis stepper motor Cable. These must be left free to move allowing the X and Z axis a full range of travel.

#### **Cable Protection**

A length of Nylon cable protector is provided which slips over one or more cables and can be held in place with a cable tie at each end. It is strongly recommended that this be used on the free moving cables to protect them from any abrasion damage.

*Hint: Tape the plug or plugs to the end of something like a pencil using masking or other tape. Then slide the pencil through the nside of the tube pulling the cable(s) with it, the tape also helps prevent the corners catching on the inside of the tubing.*

#### **Securing to the Cable Holders**

Run the cable(s) along the center of the holder then place a tie wrap through the end holes and over the cable(s), wrap it over the top and tighten it. Trim off the end of the tie wrap.

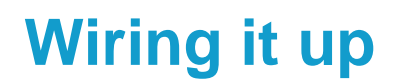

#### **Motherboard Connections**

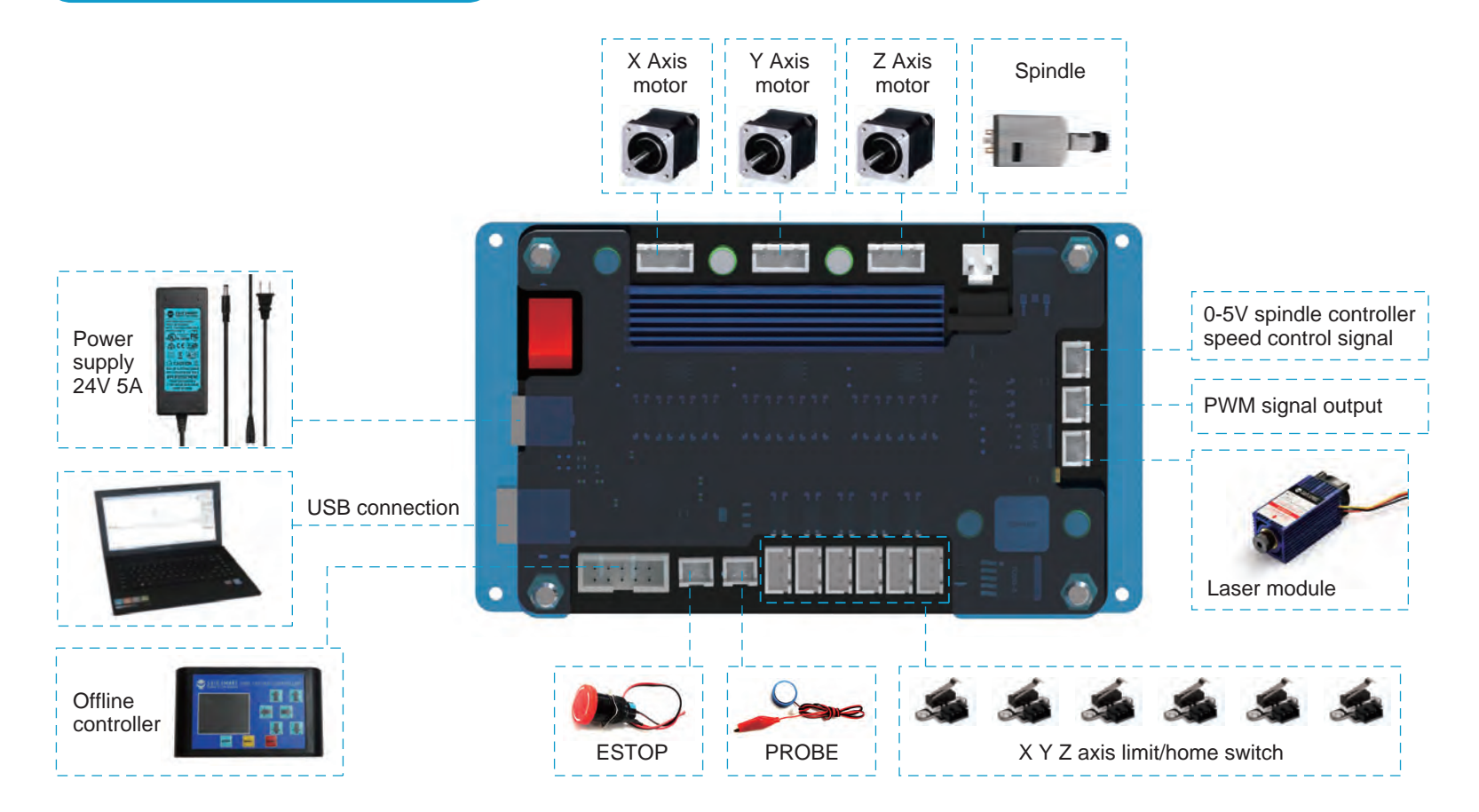

### **Motherboard Connection Markings**

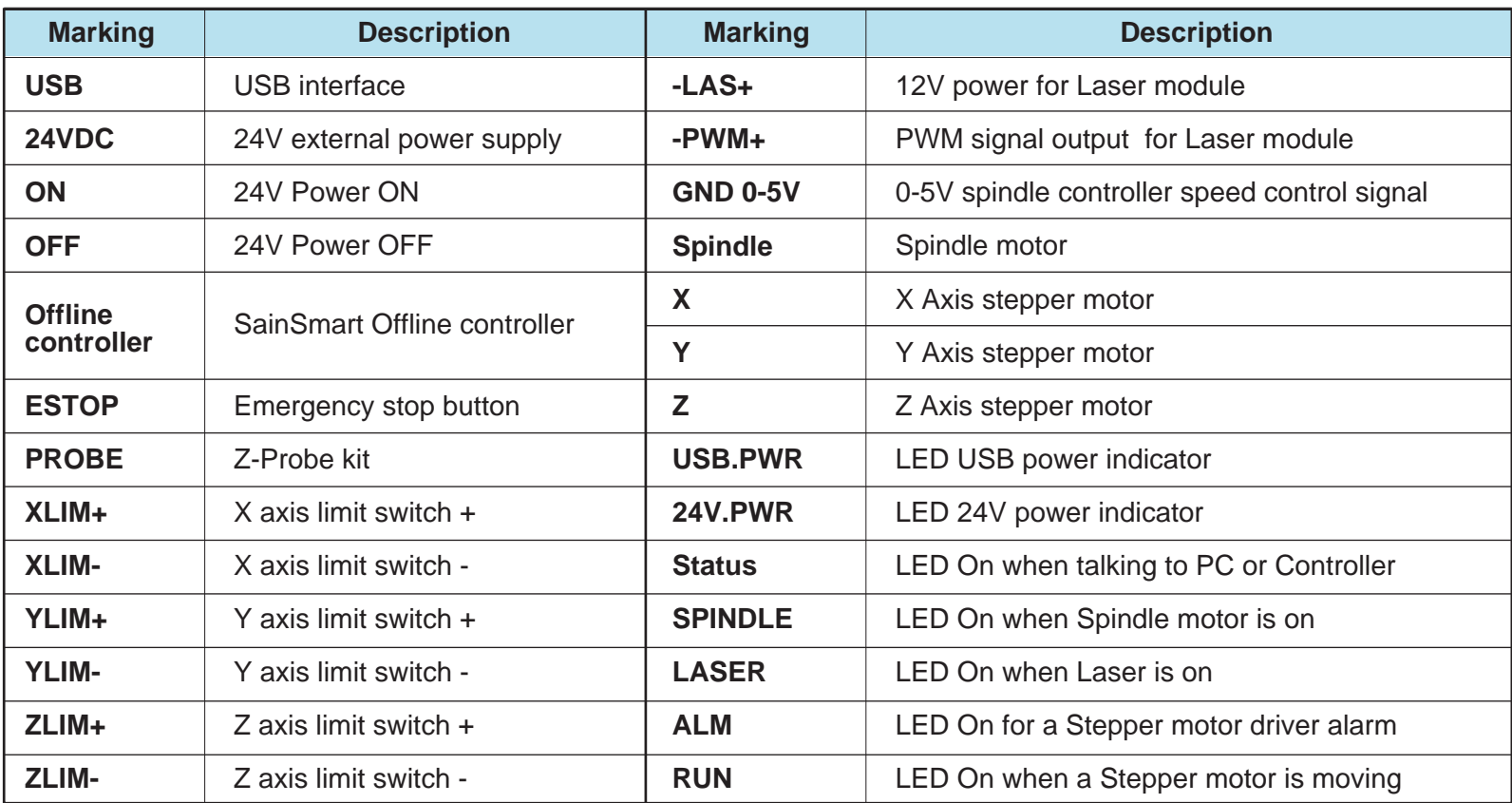

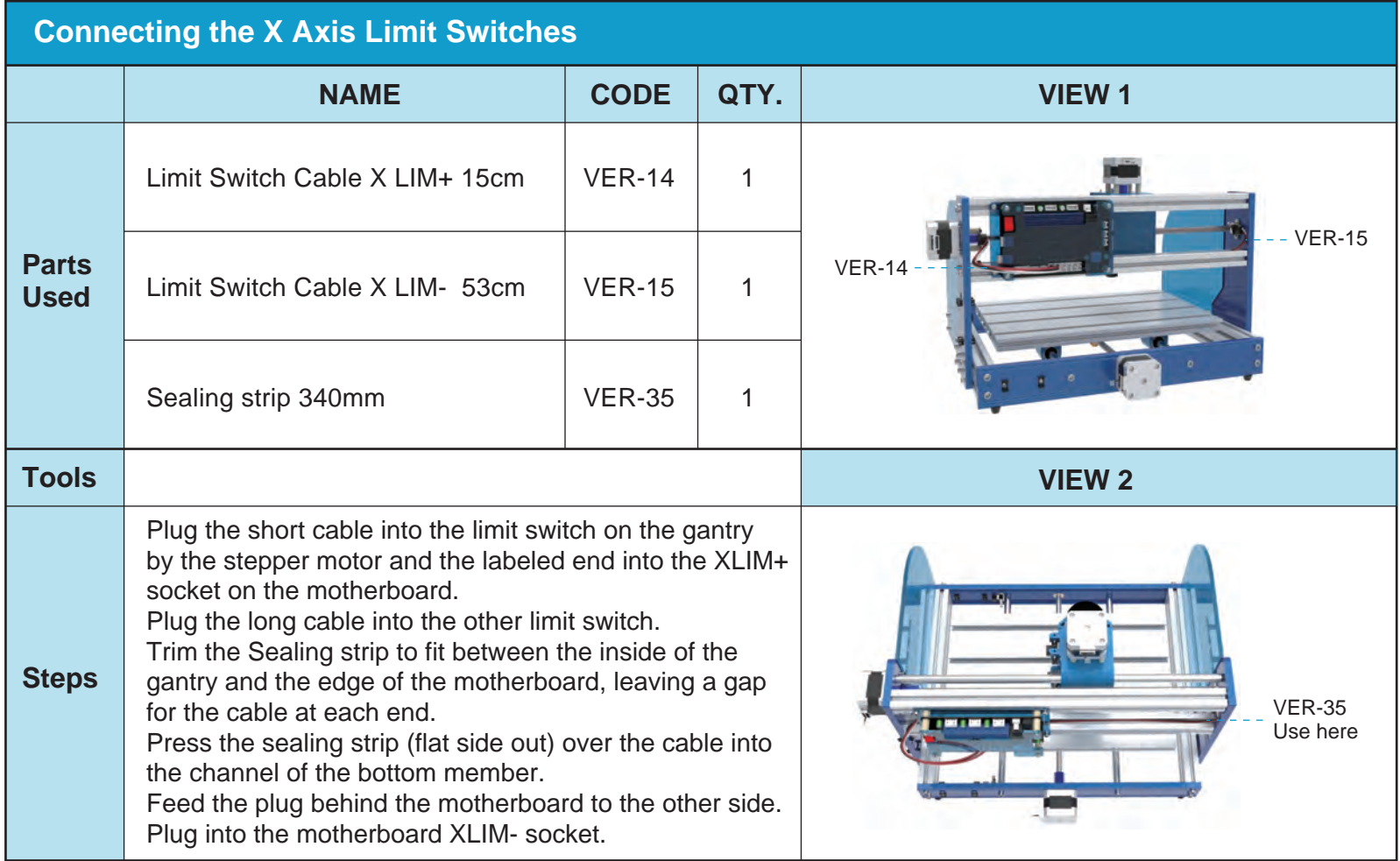

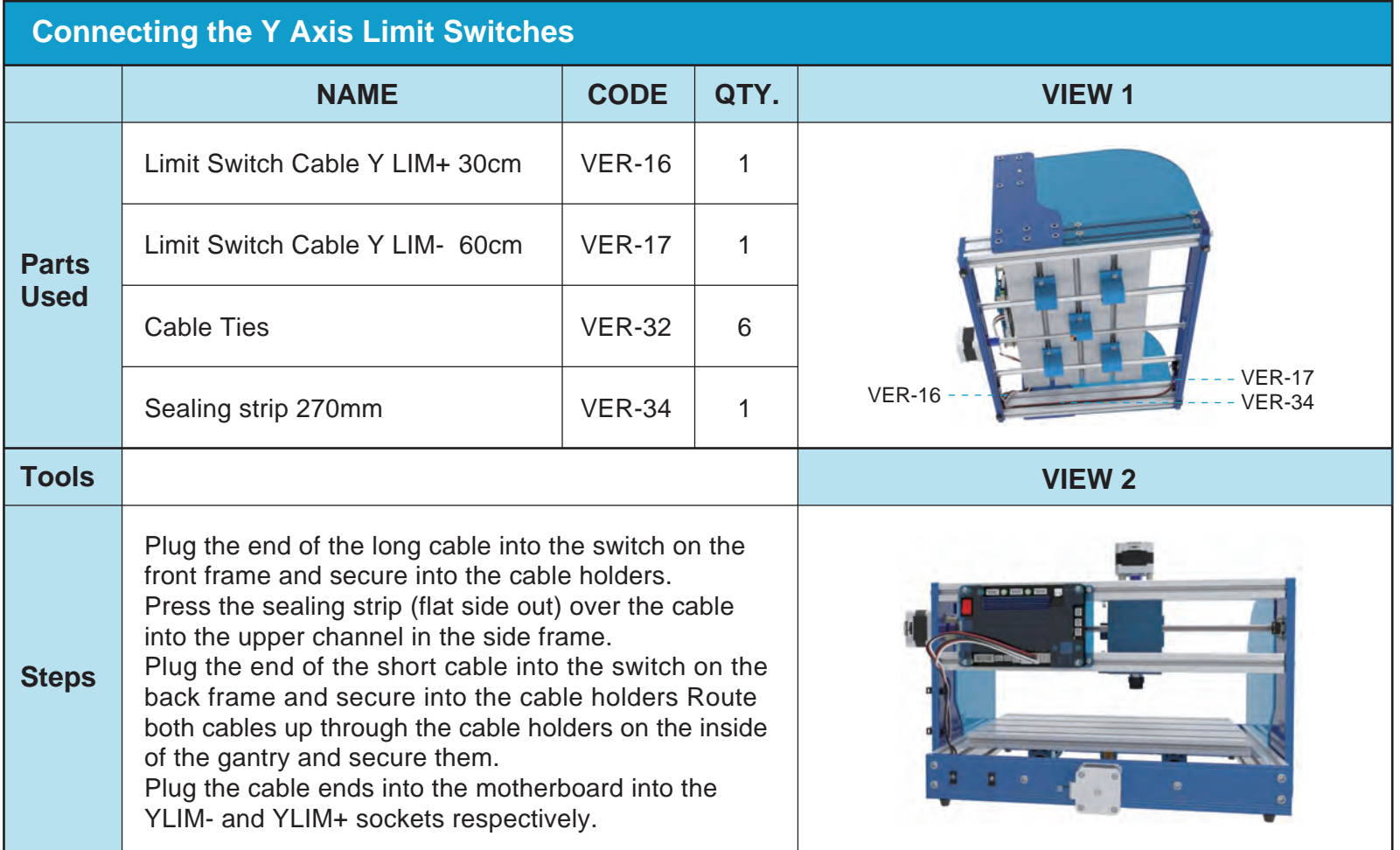

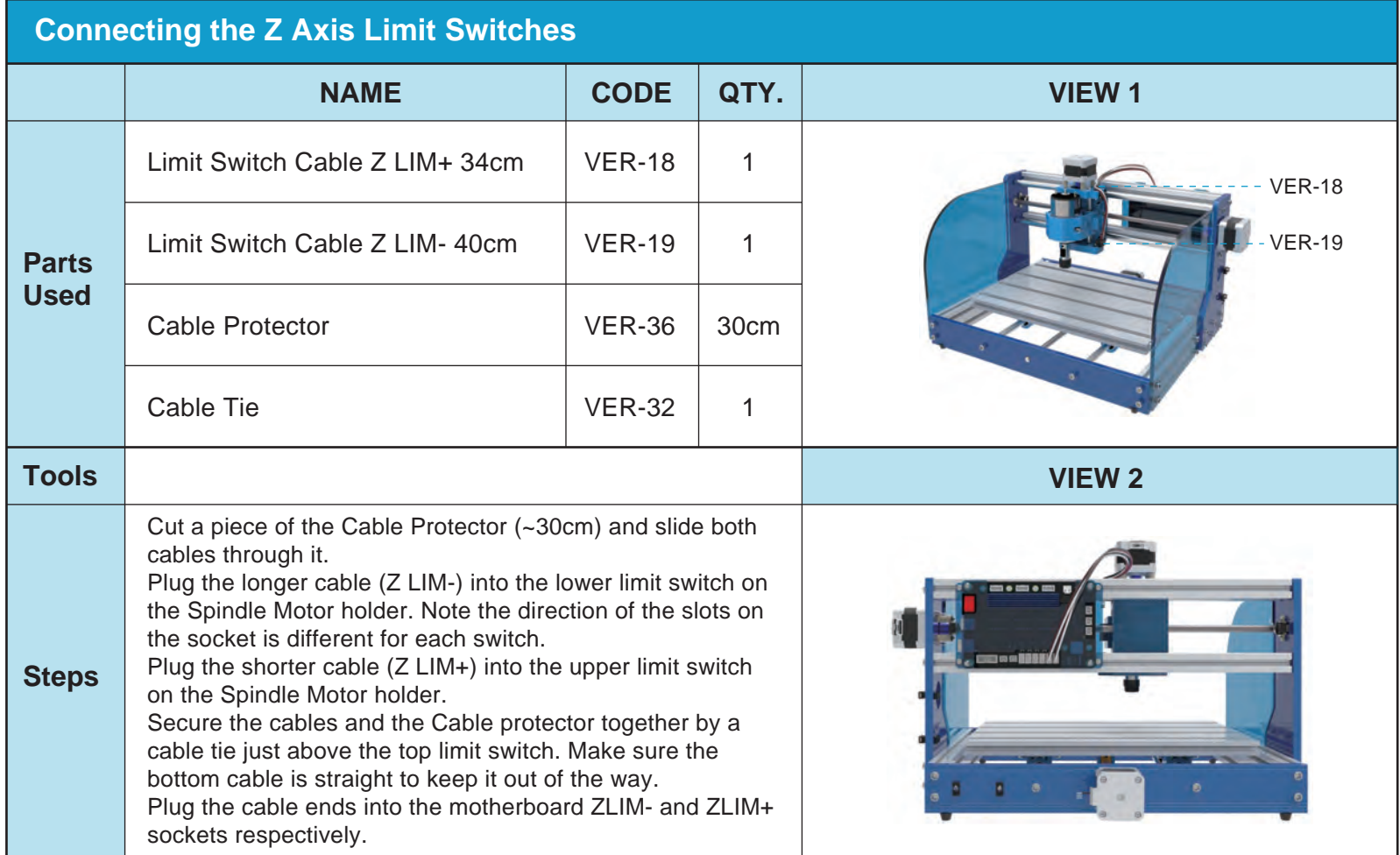

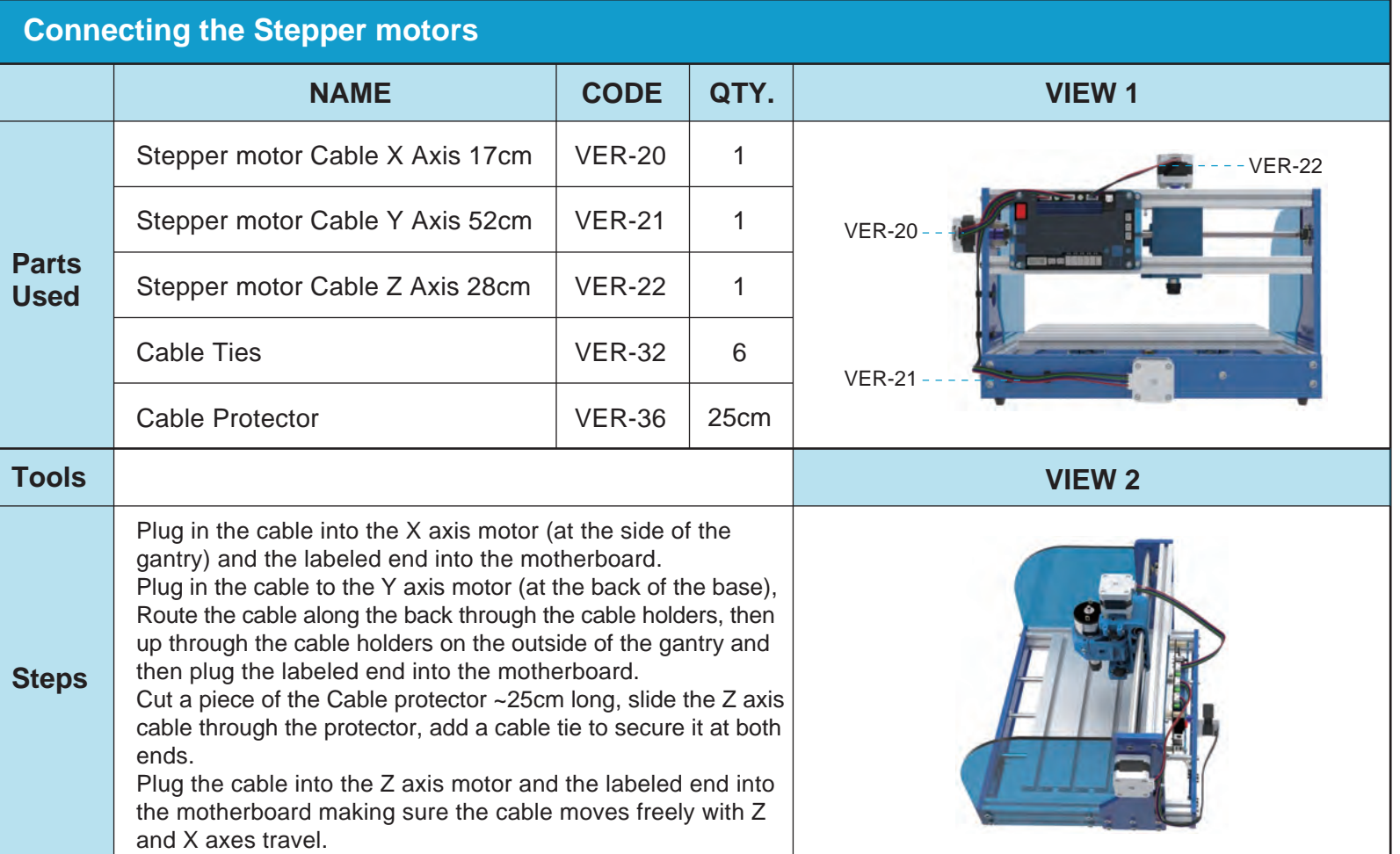

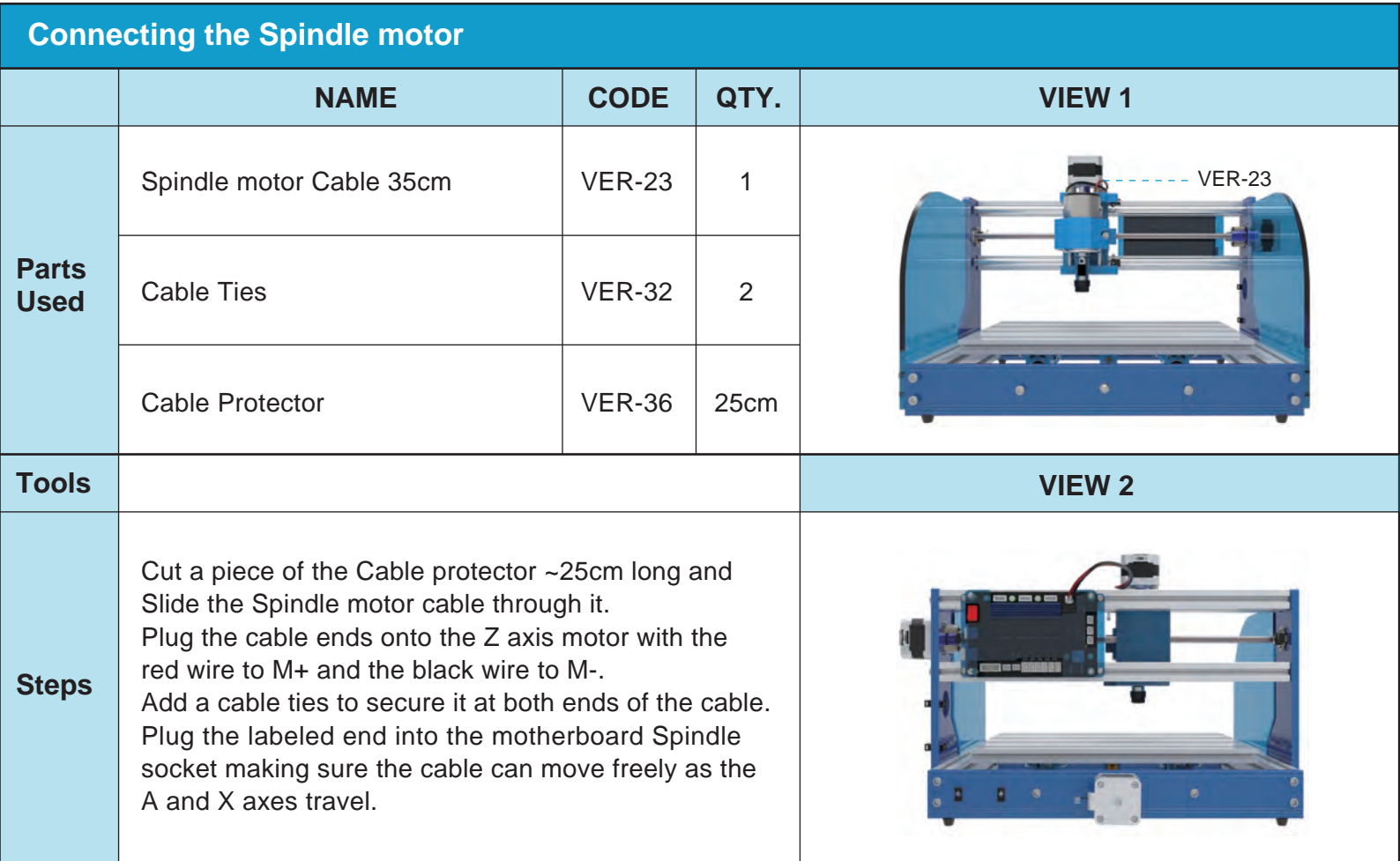

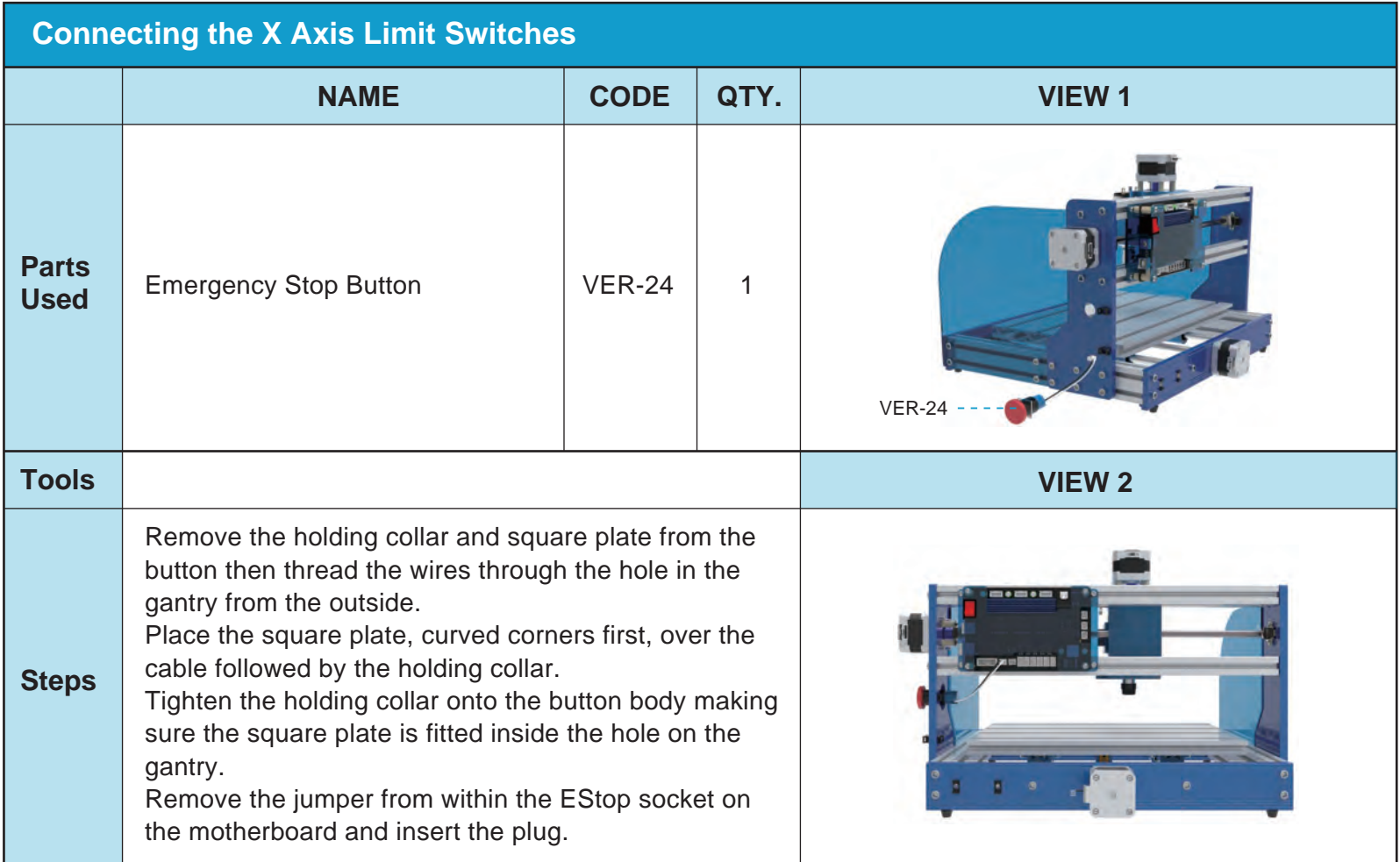

### **Final Checks**

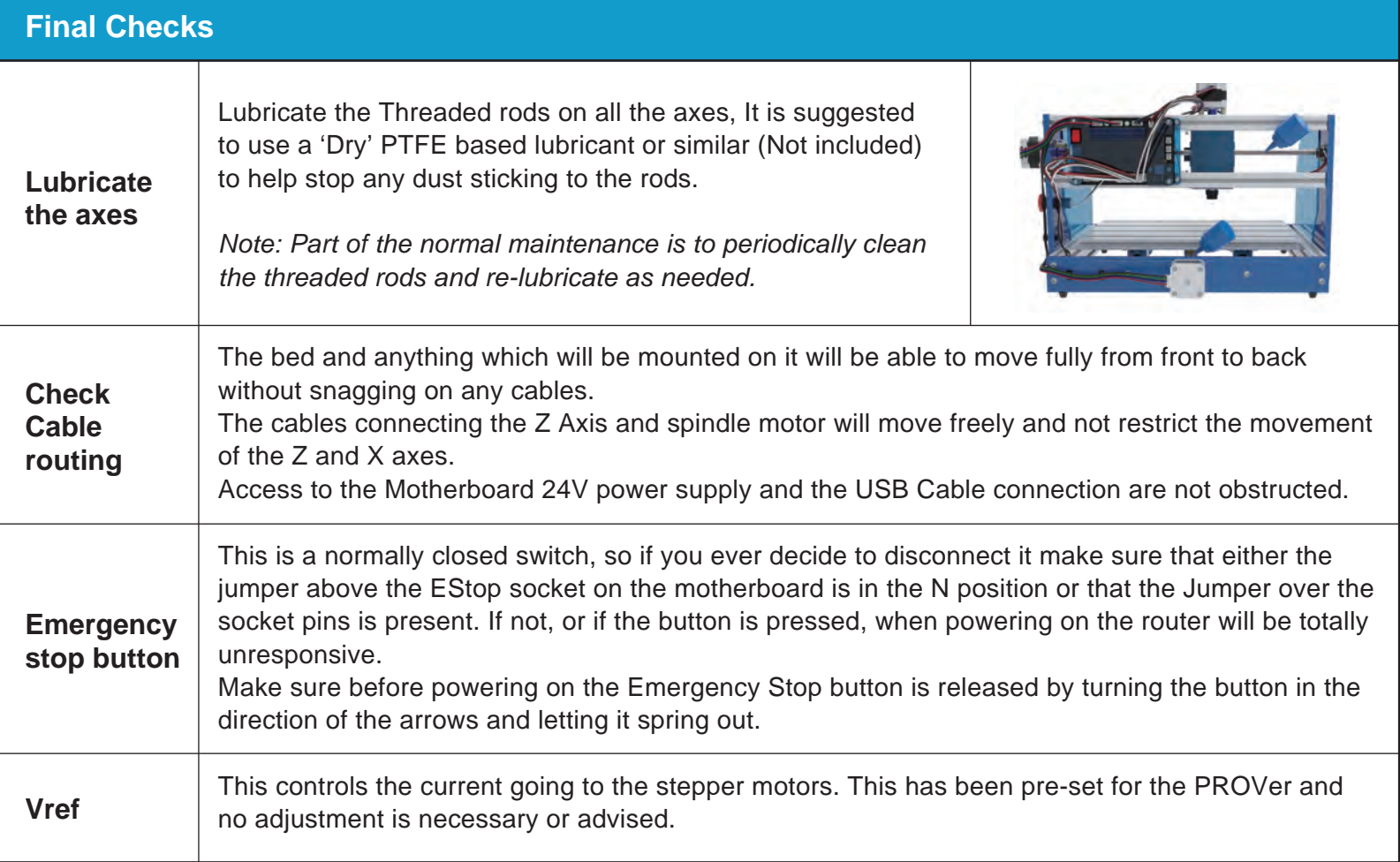

# **A Brief Glossary**

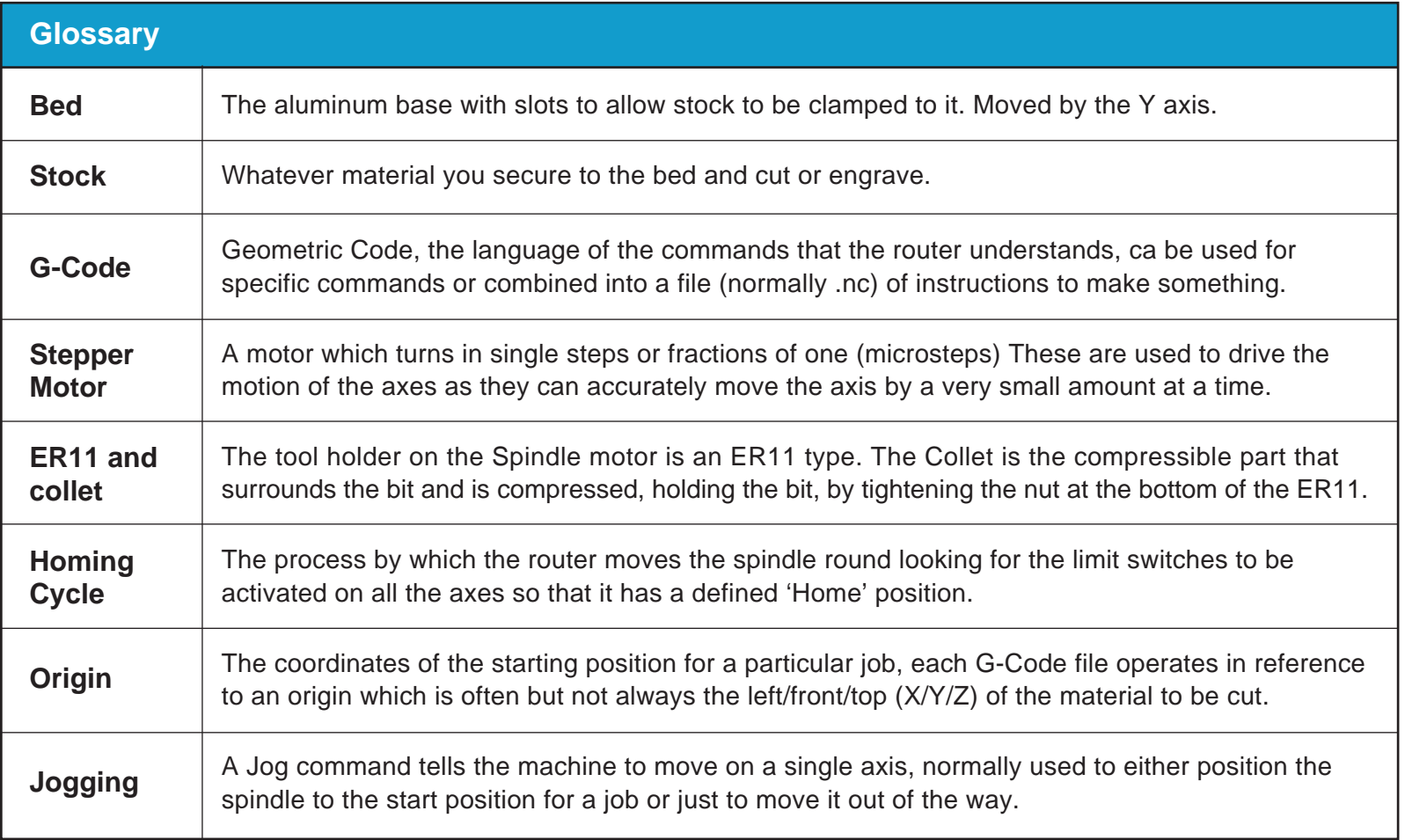

## **Setting up the Software**

This section is for Windows based PCs, you can also just use the offline controller. Software for Apple Macs and Linux which do not have support for installing and running windows programs is available, but is not described here.

All files referenced should be on your SD card or mini CD, if there are any problems with accessing these you can download them from http://wiki.sainsmart.com/index.php/101-60-3018PROVER

#### **Install the Windows Serial port driver**

Locate the Driver CH340SER.EXE file and run it (you will need administrator privileges on your PC), follow the prompts provided.

#### **Install Grblcontrol/Candle**

This is a free and open source program which talks to your PROVer (or other Grbl based routers) by a serial USB connection and provides a variety of functions. This guide refers to GrblcontrolCandle V1.1.7, referred from now on as just Candle.

Candle can also be downloaded for Windows and Linux from https://github.com/Denvi/Candle, operating instructions can be found at https://github.com/Denvi/Candle/wiki

Candle does not come with an installer; just copy the entire contents of the directory to a folder on your computer, for example to a Program Files (x86)/grblControl directory (you will need administrator privileges for this) or anywhere else on your computer. Once copied create a shortcut to 'Grblcontrol (Candle).exe' and save it anywhere you wish.

To start Candle click on the shortcut or directly open the **Grblcontrol (Candle).exe**

## **Setting up the Software**

Connect your 3018-PROVer via the USB cable and start Candle. Ideally you should see something like the screenshot on the left, if not then the one on the right. The red Alarm state in the status box is actually good! The 3018-PROVer is fitted with limit

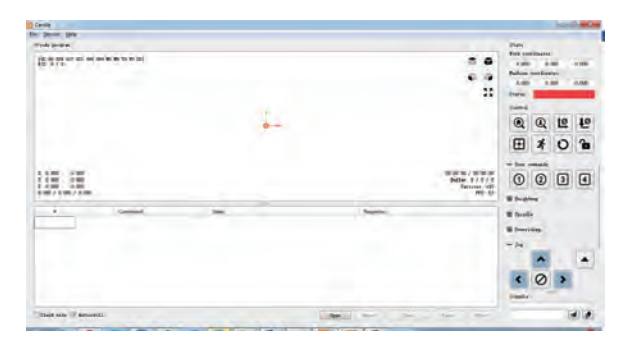

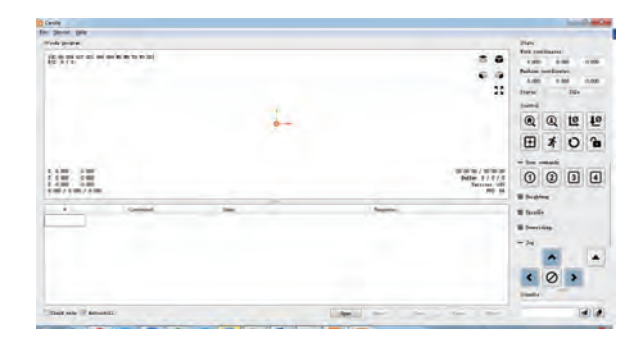

switches and by default has 'Homing' enabled. Until a Homing Cycle has been run it will be in an Alarm state as it has no idea where the spindle is and will accept very few commands. You can also get out of this state by clicking on the padlock icon in the Control section of Candle to unlock the machine.

If it's the one on the right then Candle cannot find your router. Simply select the Service/Settings option from the top menu and you should see the settings menu:

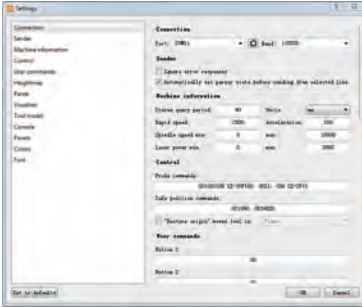

Check that the Baud: value is 115200, if not change it, then Click on the connection/Port dropdown and select the COM port your router is connected to, there should not be many so if necessary try them each in turn. Click on OK and you should see the left hand screen above, if not select the next COM port and retry.

If everything fails check the USB cable connection to the router and retry. Check that the Emergency stop Button is not pressed in!

### **Setting up the Software**

Now check some other settings before we proceed:

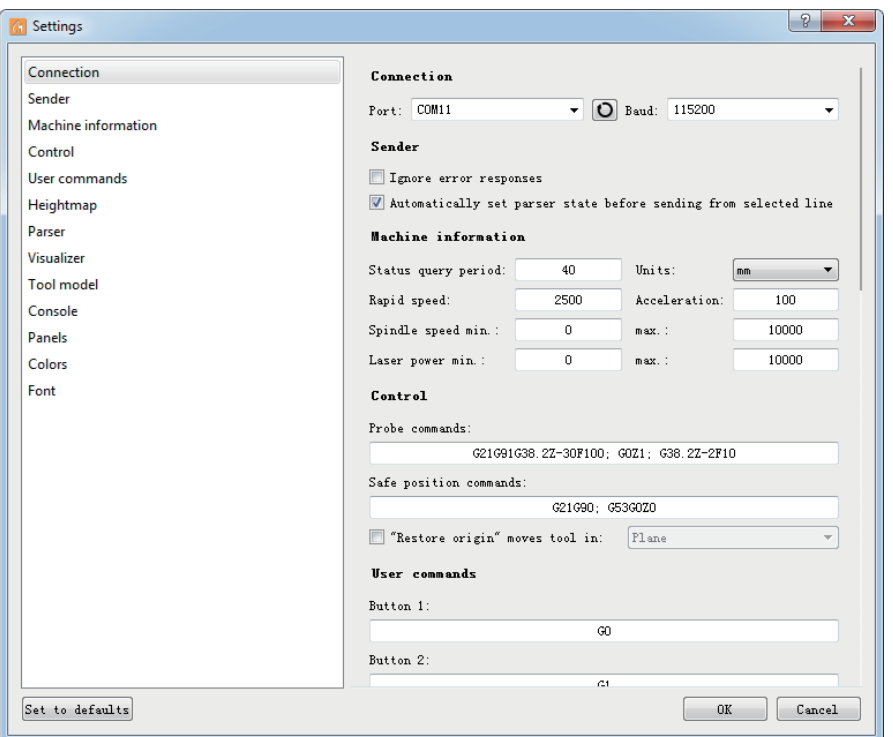

In the Machine Information section set/check the following:

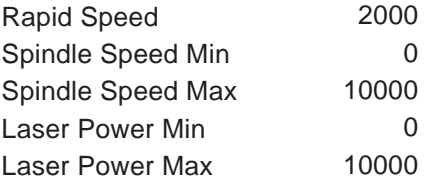

And hit OK.

*Candle can be customized quite extensively using the settings panel, these are just the basic ones for the 3018-PROVer. Candle tutorials are available online but be careful that any machine, control and user commands are suitable for the 3018-PROVer.* 

In order to run a few quick tests click on the padlock icon in the Control section of Candle to unlock the machine, do not run a homing cycle at this point. The Alarm state should now be replaced with an Idle State

#### **Test 1 - All axes move in the right direction**

*Note: X and Z axes are straightforward but the Y axis can be confusing as the bed moves, not the spindle. The Y+ (hover the mouse over the jog buttons in Candle) should move the bed towards the front, so sending the spindle towards the back of anything mounted on it. Y- sends the bed to the back moving the spindle to the front of anything mounted on it.*

- In Candle set the Jog Step: to 10. Make sure the spindle is not close to the edges of the router and is in the middle of the Z movement, if necessary with the power OFF turn the threaded rods by hand to move the spindle.
- Hit the right jog button (X+), the X axis should move 10mm to the right, X- sends it to the left.
- Hit the Up jog button (Y+), the Y axis should move 10 mm towards the front of the bed, Y- sends it back.
- Hit the Z+ (right up arrow of the jog buttons) and the spindle should move away from the bed by 10mm, Z- sends it down.

#### **Test 2 - Free movement of Cables**

Using the Jog step distance and arrows to move the Z axis down, close to the bottom of its movement without triggering a limit switch, if you do trigger one hit the Candle Reset icon, followed by the Candle Unlock icon and jog a little away from the switch.

Now using the jog commands move the X axis along its full travel while checking that the Spindle Motor, Z axis limit switch and Z axis stepper motor cables move freely at all times. If they do catch on anything adjust the cable routing accordingly before continuing.

#### **Test 3 - Limit switch operation**

Trigger by hand each of the 6 limit switches in turn, as each is triggered the led on both switches on that axis should light.

#### **Test 4 - Homing Cycle**

Hit the Home icon in the Candle Control icons. The router will first move the Z axis to the top until it hits the limit switch, then it will move the spindle to the Front right of the bed. Each time it hits a limit switch it will back off slightly to disengage the switch. At the end the router status will be set to Idle.

#### **Test 5 - Spindle Motor**

In the Spindle section of Candle set the Spindle Speed to 1000 and hit the Spindle on/off icon to the right. The spindle should start to rotate and the LED on the spindle motor indicating Forward motion should light. Click the Spindle on/off icon again to stop it.

#### **Test 6 - Emergency Stop Button**

Start the Spindle motor as above, then hit the Emergency stop button. The spindle should stop. The motherboard will now be totally unresponsive to any commands from Candle until the Emergency stop button is released by turning the button in the direction of the arrows until it pops back out. Release the button and Candle should now show an Alarm state, effectively the router has just been turned on.

#### **Test 7 - Z-Probe**

#### **Before the Z Probe can be tested it first needs measuring and setting up for the exact thickness of the Probe base.**

When used the router will lower the bit until it makes an electrical contact with the top of the base, then it will set the Z axis origin to the bottom of the base using the value provided for the thickness of the base. Then raise the bit by 2mm so the Z-Probe base can be easily removed.

#### **Setting up the Z-Probe**

Measure the thickness of the Z Probe base as accurately as you can, this can vary slightly due to manufacturing and assembly tolerances. This thickness needs to be in mm and preferably accurate to .01mm.

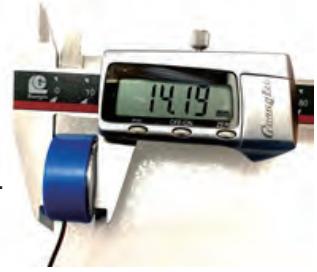

There are 2 variations of the G-Code required, one for use in Candle and the other in the probe.txt file used by the Offline Controller, this is just in the way they are formatted, not the content.

In the examples shown below the default value for the Base Height is14.19mm, substitute this value with the one you measured.

#### **Candle**

In Candle select the Service/Settings menu and copy and paste the line below into the Control, Probe commands box replacing whatever was in there. Then modify the 14.19 with your measured value and hit OK.

G21G91G38.2Z-45F100; G0Z1; G38.2Z-2F10; G92Z14.19; G0Z2

#### **Offline Controller**

The commands sent to the router for the Z-Probe command are contained in the probe.txt file in the root directory of the SD card. Place the SD card in the reader and plug it into your PC, open the probe.txt file in a text editor and replace the entire contents of the file with:

 (Set for Z-Probe base 14.19mm high) G21 G91 G38.2 Z-45 F100 G0 Z1 G38.2 Z-2 F10 G92 Z14.19 G0 Z2 M2

Now substitute your measured value for the 14.19 and save.

#### **To test the Z-probe operation:**

- 1) Mount a bit into the spindle tool holder.
- 2) Jog the bit so it is over the center of one of the slots in the bed. NOTE: this is partly verifying the thickness measurement of the Z-Probe base, so if for any reason this is incorrect placing the bit over a slot will allow it to descend as needed minimizing any chance of damage to the bed or the bit.
- 3) Place the Z-Probe base flat on the bed underneath the bit.
- 4) Attach the alligator clip to the bit. NOTE: The bit must be conductive and clean, do not use with diamond tipped bits or similar which are non conductive. If the bit is not clean debris on the tip may prevent it from making an electrical contact with the Z-Probe base resulting in damage.
- 5) In Candle hit the Z-Probe Control Icon (magnifying glass with a down arrow over a line inside).
- 6) The bit will descend until it makes contact with the Z-Probe base, then raise slightly and go back down slowly to obtain a more accurate reading, then raise up slightly to allow the Z Probe base to be removed.
- 7) Remove the Z-Probe base and the alligator clip from the bit.
- 8) In Candle enter G90 G0 Z0 F50 into the console command box and hit enter. This sets the router into absolute coordinate mode and goes to position 0 on the Z axis at a slow feed rate.
- 9) The bit should descend slowly until it is level with the top of the bed.
- 10) Use Jog commands to carefully move the Y axis so the bit moves out of the slot and approaches the top of the bed to verify the position.

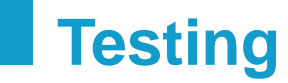

#### **TROUBLESHOOTING**

Hopefully everything works as expected, but if not:

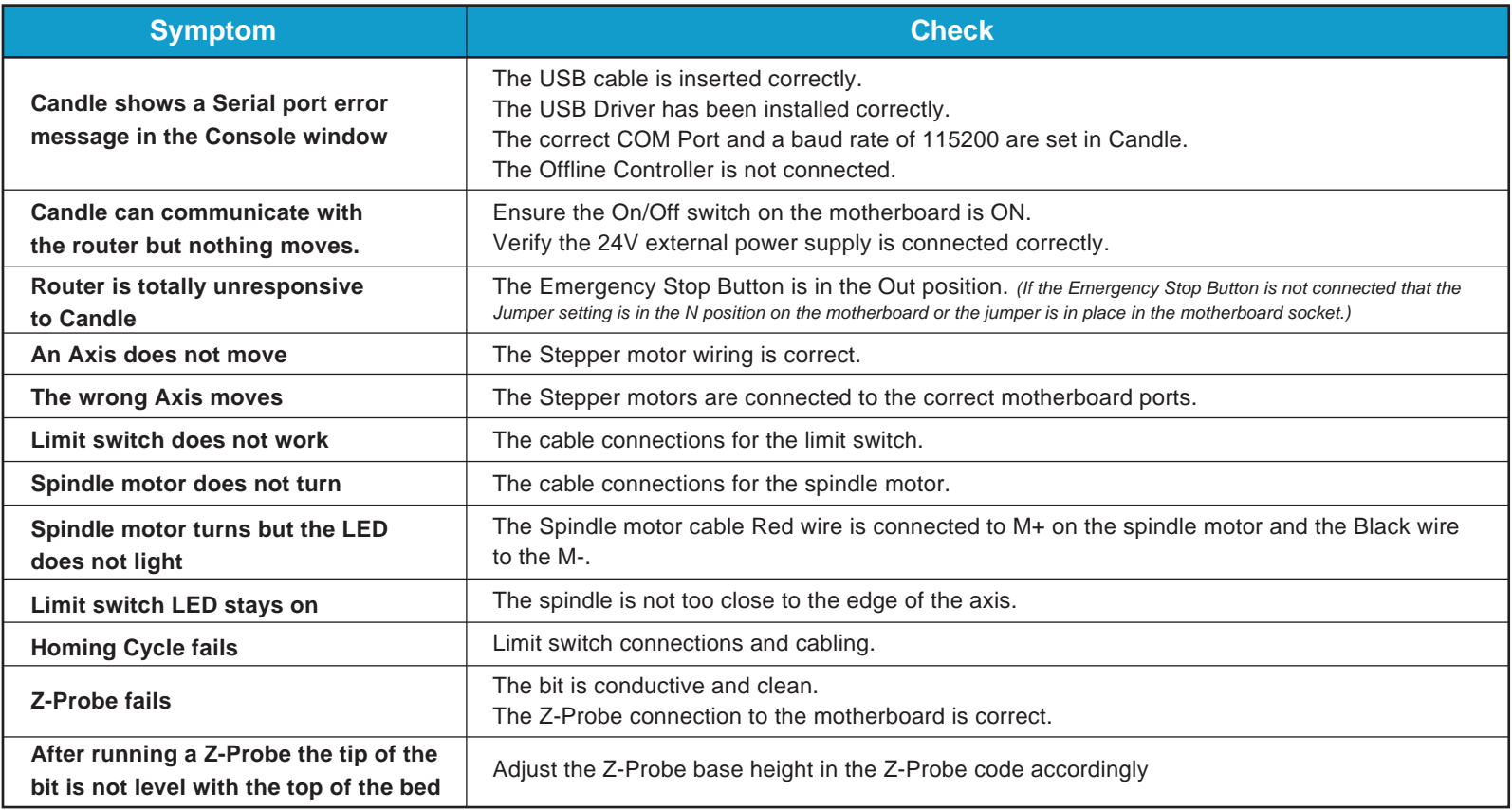

#### **Run a test engraving**

Start Candle and connect to the PROVer by the USB cable, make sure the 24V power supply is connected and the router is turned on.

Load the sample G-Code file sainsmart.nc (File/Open).

Run a homing cycle.

Examine the Work Origin and Work Dimensions in the Visualisation Pane; the Work Origin is wherever you set the XYZ axes positions. The Work Dimensions tell you how far to the left … right etc. each axis will move during the job. In this case the Work Origin is at the bottom left, at the top of the stock and the X axis will cut 0 to the left and 39.812mm to the right of the origin, the Y axis will cut 0 to the front and 10.3mm to the back. The Z axis will move down by 0.2mm and up by 5mm *(Note: the Z axis down movement is normally the depth of cut, the 5mm is the distance it will move above the stock when positioning the bit).*

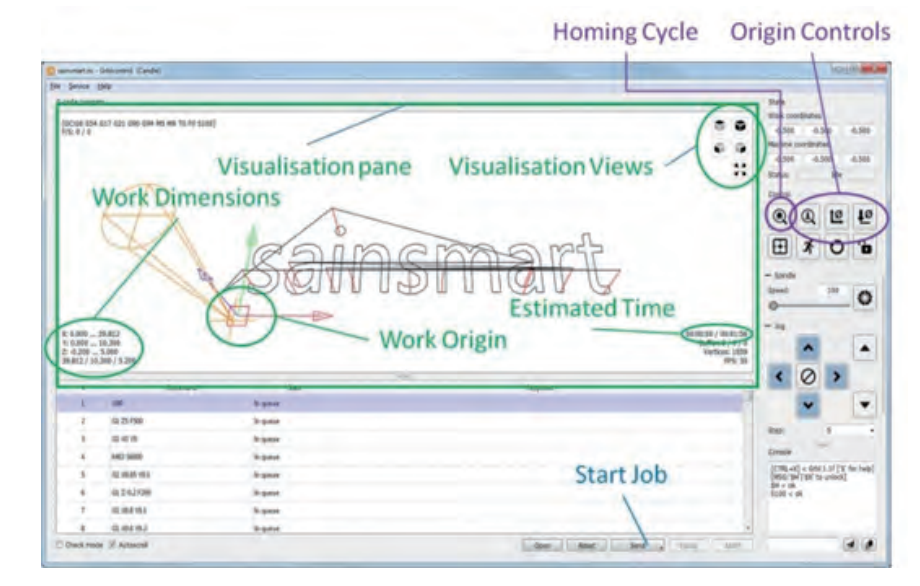

Fit one of the supplied engraving bits into the spindle and tighten the tool holder using the spanners. Make sure it is mounted so the tip can reach the desired depth of cut, in this case at least 0.2mm below the top of the stock.

Select a piece of wood of the needed size or larger,  $(-40$ mm  $x \sim 11$ mm  $x \sim 1$ mm) is the area that is engraved, this must be clear of any clamps so allow enough extra size to allow for the clamps!).

Mount the wood onto the bed securely using the Work Clamps, it should have a flat base and surface, the cut will only be 0.2mm deep so if it's not flat the cut will be of an uneven depth.

Using jog commands position the bit on the XY axes to where you want the job to start and using the Origin Control button zero the XY axes.

Place the Z-Probe base underneath the bit, connect the alligator clip to the bit and hit the Z-Probe origin control button. Remove the Z-Probe base and the alligator clamp and set them aside.

Hit Send (at the bottom of the window) to start the job. The Elapsed time and an estimate of the total time needed is given in the Estimated Time in the Visualisation Pane.

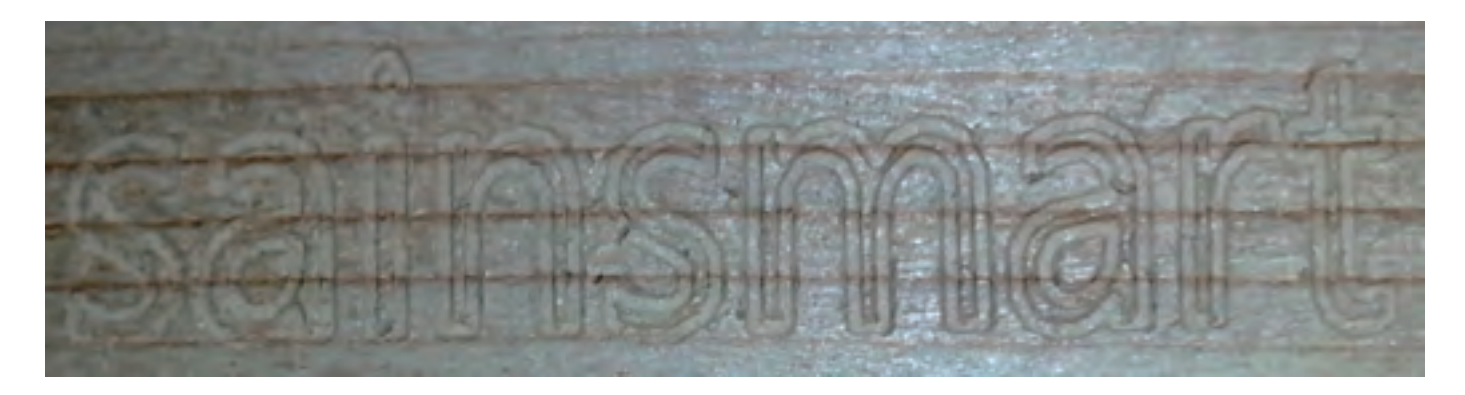

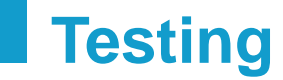

#### **TROUBLESHOOTING**

Hopefully everything works as expected, but if not:

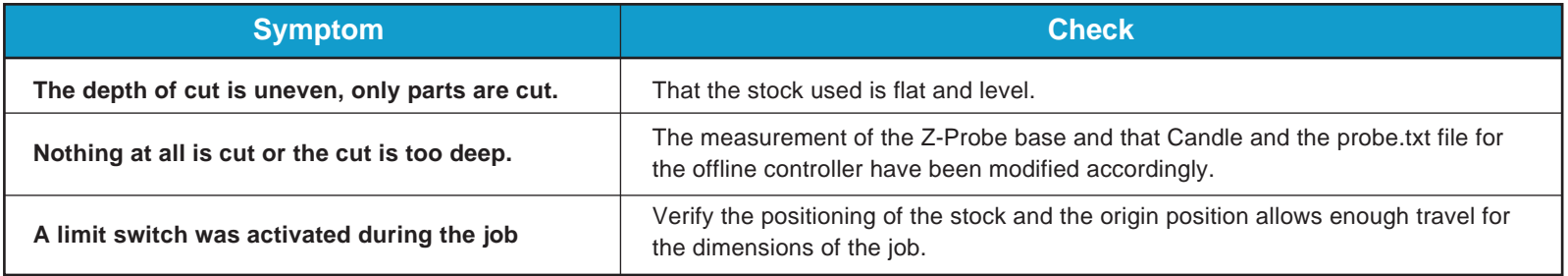

#### **Recovering from activating a limit switch**

If at any time during a job a limit switch is activated the job will be aborted and the router will stop and it will also lose its position information.

Before you can re run a homing cycle you must first make sure the limit switch is de-activated as if when the router is told to search for the limit switches being activated (A Homing Cycle) and one is already active it will just stop.

- 1. Hit Unlock in Candle
- 2. Make sure the jog step is set to 10
- 3. Jog away from the activated limit switch
- 4. Now run a homing cycle

Depending on the package you purchased with the 3018-PROVer an Offline Controller may be provided. If not this can be purchased separately from SainSmart

The Offline Controller connects directly to the PROVer and is used to control the router, setting homing, origin position etc. and to send the contents of the files directly to the router without needing a PC connected to it via a USB cable.

The Offline Controller uses a micro SD card as the medium to transfer files between the design process and the router, a USB card reader is included.

If no SD card is detected at startup a 'No SD Card' message will be displayed at the top of the screen. Disconnect the Offline controller, insert an SD Card and reconnect the Offline Controller.

*NOTE: The router cannot be connected to the Offline Controller and by a USB cable at the same time! Before connecting the Offline Controller disconnect the USB cable from the router and vice versa.*

#### **Supported Files**

- Long filenames are supported but only up to 19 characters including the extension will be displayed when selecting a file.
- The Offline Controller will process a file regardless of the file extension but it must contain only valid G-Code with each line separated by a CR/LF (Carriage Return/Line Feed) Files generated by some software only separates the lines of G-Code by a single Line Feed character, before using they must be converted to standard files using a CR/LF sequence to separate each line.
- Only files located in the root directory of the SD card are recognized, subdirectories may be present but they are not displayed.

#### **Special Files**

There are two special files which should be located in the root directory of the SD Card, these are used by functions in the Control menu. These are probe.txt which is used by the Probe function and Spindle Laser.txt for the Spindle/Laser function, these are provided on the included SD card. Selecting one of these functions in the control menu sends the G-Code in the relevant file to the router.

#### **Setting up the Z-Probe**

Measure the thickness of the Z Probe base as accurately as you can, this can vary slightly due to manufacturing and assembly tolerances. This thickness needs to be in mm and preferably accurate to .01mm.

In the examples shown below the default value for the Base Height is 14.19mm, substitute this value with the one you measured.

The commands sent to the router for the Z-Probe command are contained in the probe.txt file in the root directory of the SD card.

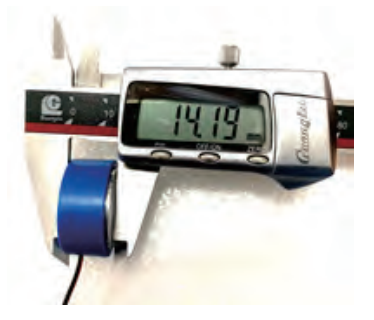

Place the SD card in the provided USB Card reader and plug it into your PC. Open the probe.txt file in a text editor and replace the entire contents of the file with:

 (Set for Z-Probe base 14.19mm high) G21 G91 G38.2 Z-45 F100 G0 Z1 G38.2 Z-2 F10 G92 Z14.19 G0 Z2 M2

Now substitute your measured value for the 14.19 and save. Eject the SD card from your computer and plug it back into the Offline **Controller** 

#### **Navigating**

The offline controller is powered from the Router Motherboard, no batteries or other power supply is needed. Plug the cable into the offline controller and the Router motherboard. Connect the router to the 24V external power supply and turn it on.

The Main menu will be shown as below. *Note: if there is a 'no SD card' message shown unplug the offline controller, insert the SD card and plug the Offline Controller back in.*

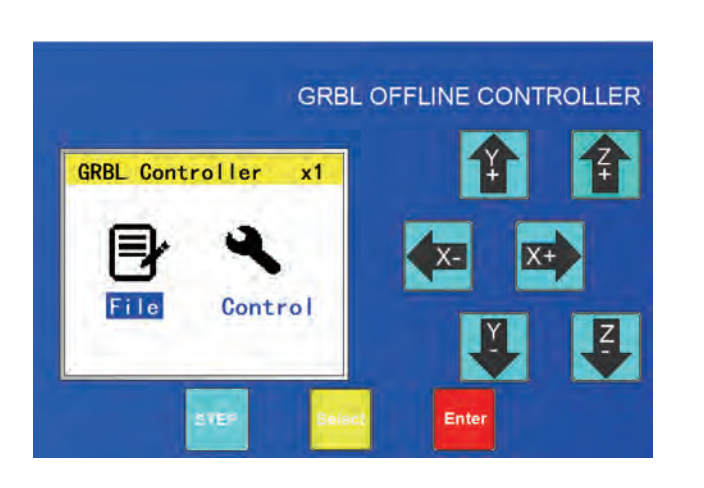

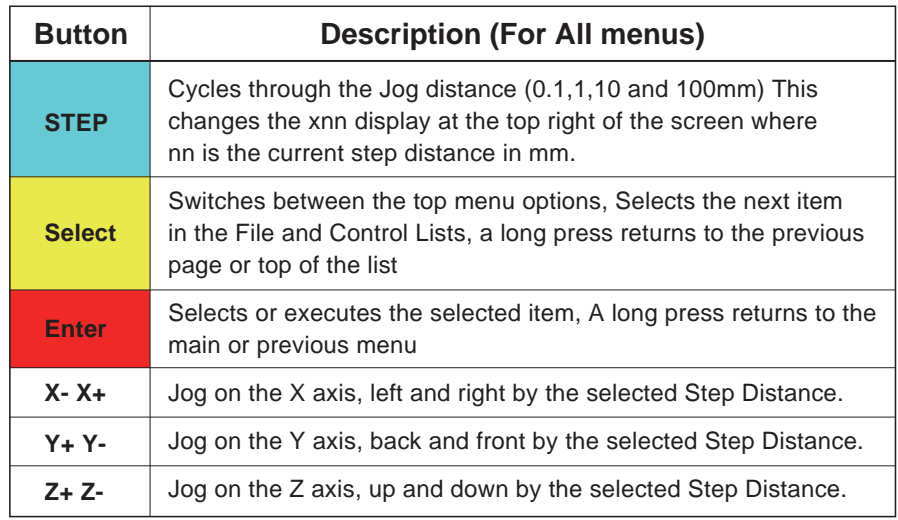

#### **Menus**

Highlight the File or Control menu by using Select and then press Enter.

#### **Control Menu**

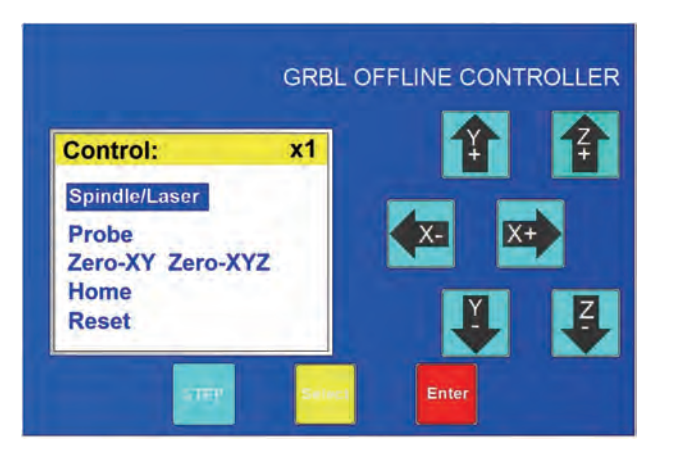

*The Step and Jog functions are active in this menu.* To return to the main menu press and hold the Enter button.

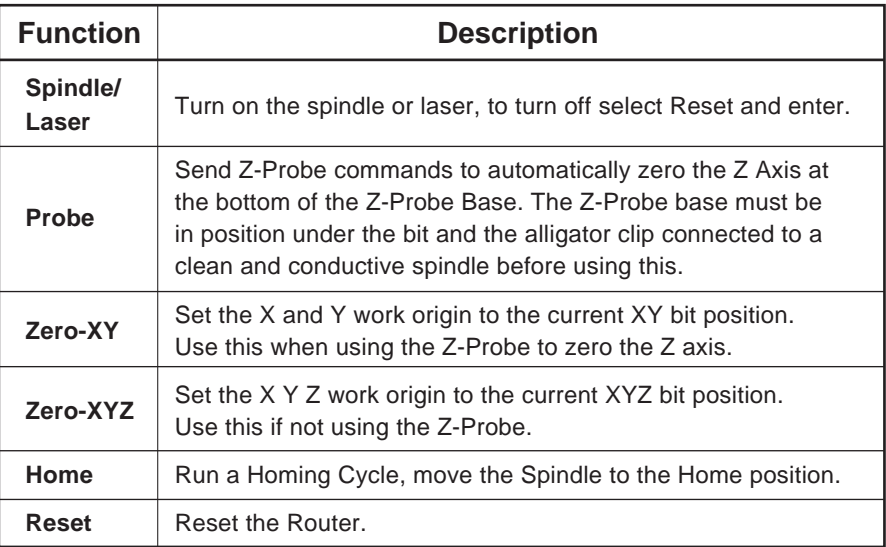

#### **File Menu**

Presents a series of pages displaying the files on the SD card, scroll down (or back up) the list until the file you want is highlighted. *The Step and Jog functions are active in this menu.*

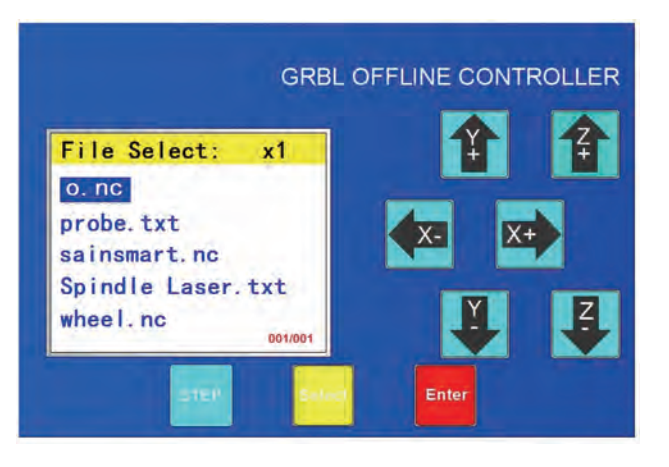

*At the bottom right of the display the current page and a guide to the number of pages available is shown.*

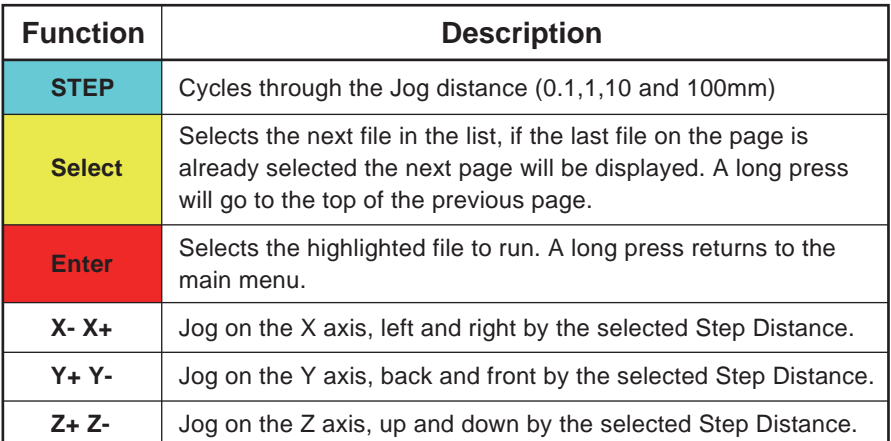

#### **Run a File**

When a file is selected from the File menu the following menu will be shown with the state shown as Stop. *Jog and step buttons are disabled on this menu and while running a file.*

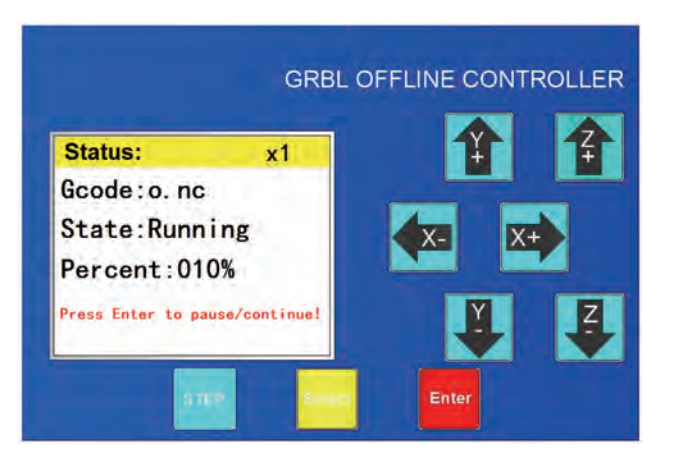

Press the Enter button to run the file:

The Percent: value shows the percentage of the commands in the file that have been sent to the Router, not the time taken to complete the Job. After the Offline controller shows the job is complete it is normal for the router to continue to run until it has performed all the commands it has received and buffered for execution.

To pause the job press the enter button, the state will change to Pause and the Offline controller will suspend sending commands to the Router. Pausing a job stops the online controller sending any more G-Code lines to the Router, the router will continue to perform any commands it has already been sent and has buffered for execution. The router will not stop until these commands have completed.

In the Stop or Pause state, press and hold the Enter button to cancel the job and return to the main menu.

#### **Summary of running a file using the Offline Controller**

- 1) Go to the Control Menu
- 2) Using the Step button to control the distance moved and the Jog buttons position the bit to the work origin in the X and Y axes and select the Zero XY command and hit enter.
- 3) Place the Z-Probe base under the bit, connect the alligator clip to the bit shank and select the Probe command.
- 4) Remove the Z-Probe base and the alligator clip.
- 5) Return to the main menu by a press and hold of the enter button.
- 6) Select File and press Enter
- 7) Scroll down the list until the file you want to use is selected and press the Enter button.
- 8) Press the Enter button to start the job.
- 9) When complete press and hold the Enter button to return to the Main Menu.

**NOTES:** There is one other file which can be modified if required and must be present on the SD Card to work. This is the Spindle/ Laser command in the Control menu which sends the contents of the file Spindle Laser.txt to the router.

This turns on the Spindle or Laser and the default contents are

M3

S10000

This will turn the Spindle or laser on at maximum power. To turn them off send a reset command to the router.

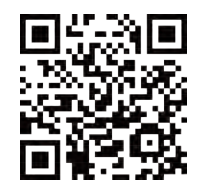

**www.sainsmart.com**

2711 Centerville Road, Wilmington, DE, 19808, United States support@sainsmart.com